## **HP DeskJet 640C Series (USB) Printer User's Guide for Macintosh**

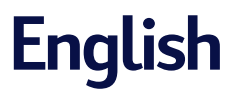

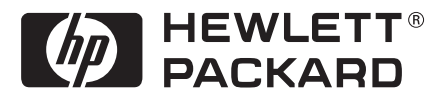

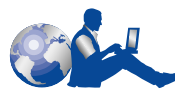

## **HP Customer Care**

Thank you for buying an HP DeskJet printer. Because HP wants owning your printer to be a trouble-free experience, we back your purchase with **HP Customer Care** award-winning service and support that includes:

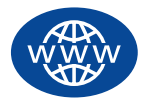

#### **HP Customer Care Online**

Click your way to a quick solution! **HP Customer Care Online** is a great place to start for answers to questions about your HP DeskJet printer — 24 hours a day, seven days a week.

If you have a modem connected to your computer and subscribe to an online service, or have direct access to the Internet, you can obtain a wide variety of information about your printer at the following web sites:

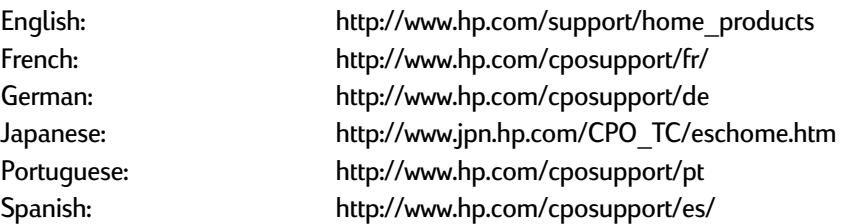

From **HP Customer Care Online** you can link to **HP Customer Care User Forums** and **HP Customer Care Email**.

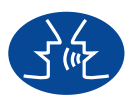

#### **HP Customer Care User Forums**

Go online, anytime, and you will also find helpful user forums—a great source of ideas and suggestions for using your HP DeskJet printer. You can access the user forums directly from **http://www.hp.com/support/home\_products.**

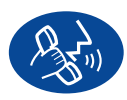

#### **HP Customer Care by Phone**

Call us direct and connect with a service technician who specializes in your product and who can typically answer your questions in one phone call. See [page 43](#page-49-0) in this User's Guide for phone numbers.

#### **Acknowledgments**

Apple, the Apple logo, AppleTalk, ColorSync, the ColorSync logo, Finder, Mac, Macintosh, Mac OS, PowerBook, Power Macintosh, and QuickDraw are trademarks of Apple Computer, Inc., registered in the U.S. and other countries.

#### **Notice**

The information contained in this document is subject to change without notice.

Hewlett-Packard Company makes no warranty of any kind with regard to this material, including, but not limited to, the implied warranties of merchantability and fitness for a particular purpose.

Hewlett-Packard shall not be liable for any errors or for incidental or consequential damages in connection with the furnishing, performance, or use of this material.

All rights reserved. Reproduction, adaptation, or translation of this manual is prohibited without prior written permission of Hewlett-Packard Company, except as allowed under the copyright laws.

No part of this document may be photocopied, reproduced, or translated to another language without the prior written consent of Hewlett-Packard Company.

Edition 1, January 2000

© Copyright Hewlett-Packard Company and Apple Computer, Inc. 2000

Portions © Copyright 1989-2000 Palomar Software, Inc. HP DeskJet 640C Series Printers include printer driver technology licensed from Palomar Software, Inc., www.palomar.com.

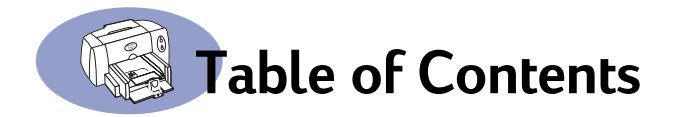

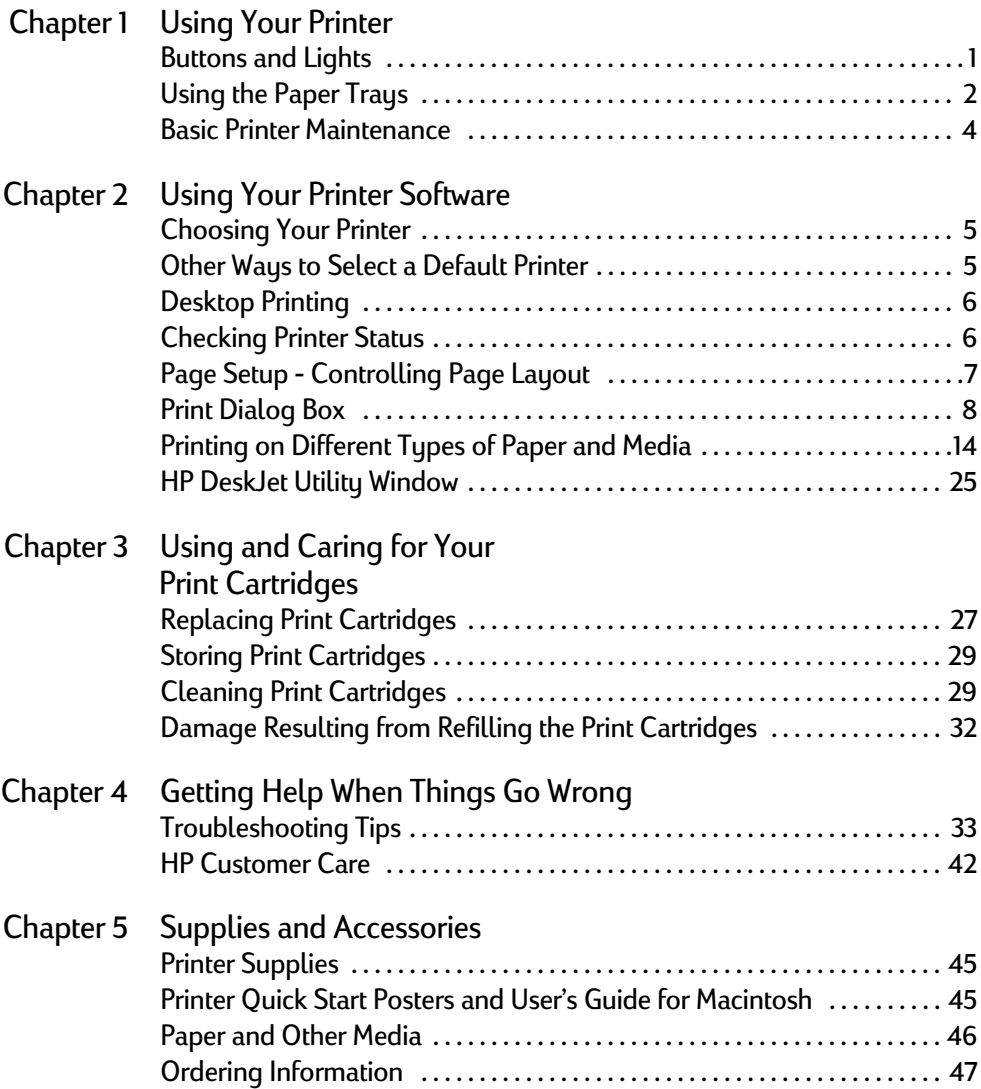

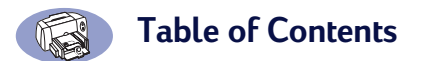

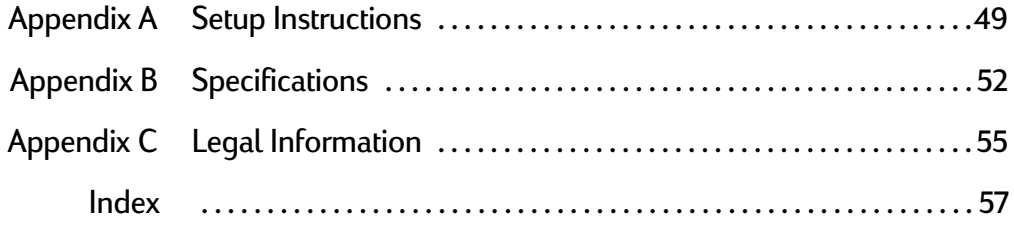

<span id="page-5-2"></span>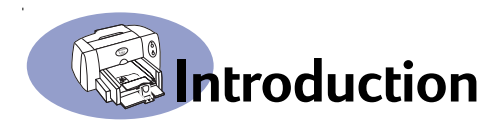

## <span id="page-5-1"></span>**Thank You For Buying an HP DeskJet Printer!**

<span id="page-5-0"></span>Here's what comes in the box. If something is missing, talk to your HP dealer or call HP Customer Care. (See ["HP Customer Care by Phone" on page 43](#page-49-0) for the appropriate telephone number.)

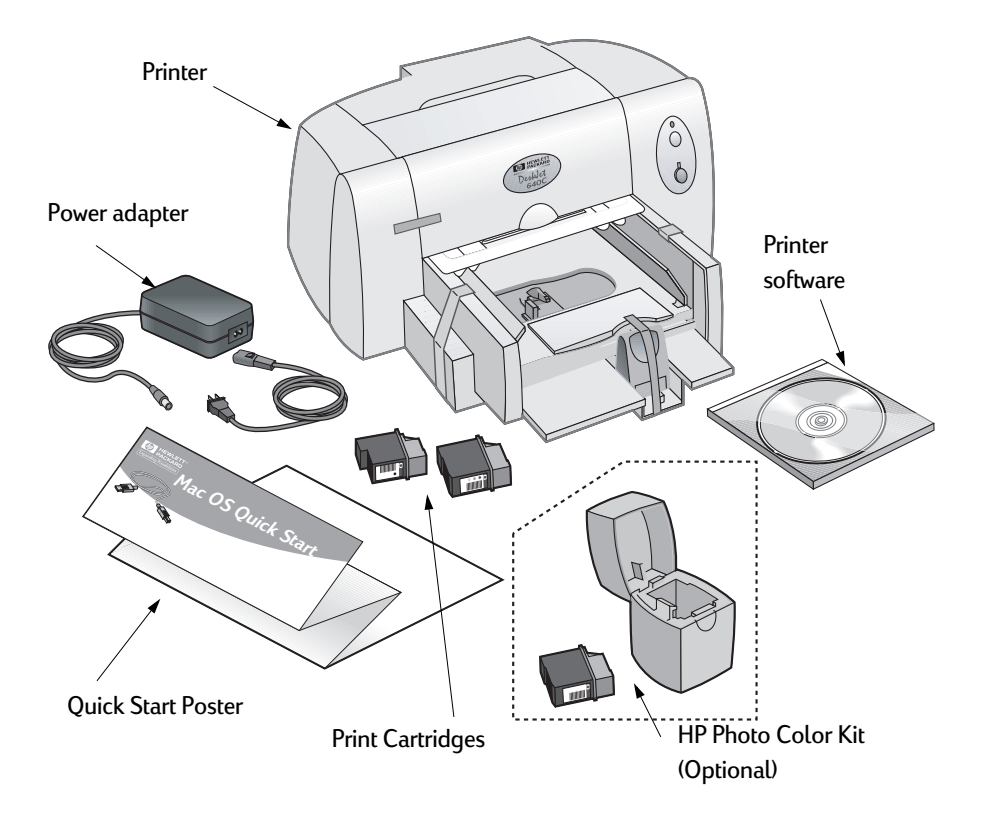

**Note:** You will need to buy an A-to-B type USB-to-USB printer cable to connect your HP DeskJet printer to your computer. See [page 47](#page-53-1) for ordering information.

<span id="page-6-0"></span>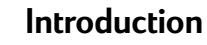

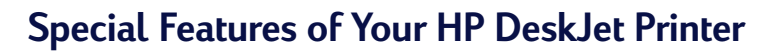

<span id="page-6-1"></span>Your new HP DeskJet printer is equipped with special features:

- Stunning photo quality through HP's ColorSmart III Technology
- Excellent print quality on plain paper
- Uncompromising performance with print speeds of up to 6 pages per minute for black text and 3 pages per minute for text with color graphics with the HP DeskJet 640C Series printers
- Brilliant photo image printing
- <span id="page-6-2"></span>• Large capacity paper tray that holds up to 100 sheets

## **Finding More Information**

This *User's Guide* shows you how to operate your printer. For more information:

- Use the *Quick Start Poster* for installation.
- Turn on balloon help in the **Help** menu. Move your cursor over any print setting to view an explanation.
- Visit the HP web site at **http://www.hp.com/support/home\_products** for the latest product information, troubleshooting, and printer software updates.

## <span id="page-7-5"></span><span id="page-7-4"></span><span id="page-7-3"></span><span id="page-7-2"></span><span id="page-7-1"></span><span id="page-7-0"></span>**Buttons and Lights**

The two buttons on the front of your HP DeskJet printer let you turn the printer on and off, or to resume printing. The lights give you visual cues about the state of your printer.

#### Warning

Only use the Power Button on the front of the printer to turn the printer on and off. Using a power strip, surge protector, or a wall-mounted switch to turn the printer on and off may cause premature printer failure.

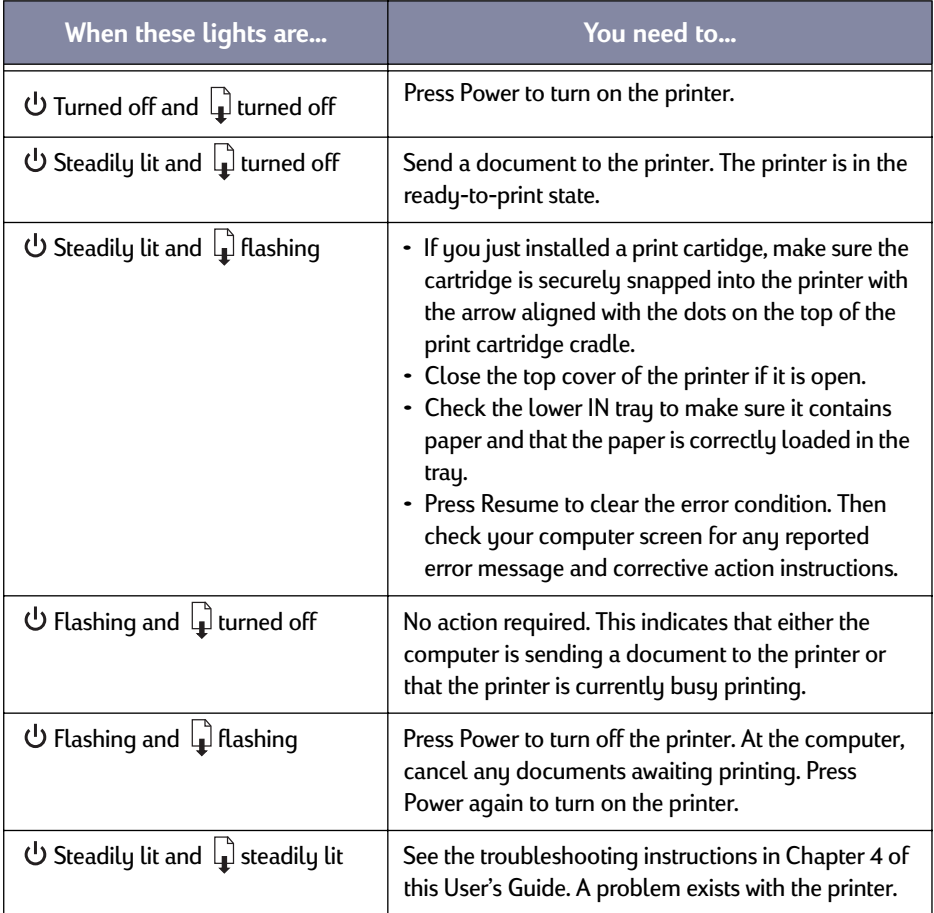

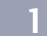

## <span id="page-8-2"></span><span id="page-8-0"></span>**Using the Paper Trays**

#### **Standard-Size Media**

You place the paper or other media on which you will print into the lower IN tray. Slide out the paper guides to make room for the media you are loading into the tray.

<span id="page-8-3"></span>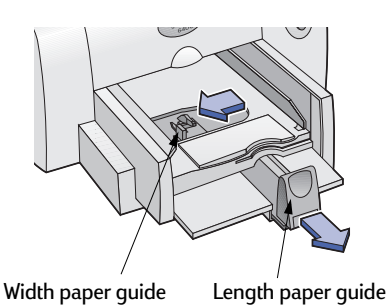

<span id="page-8-1"></span>Once you insert the media, slide the paper guides so they rest snugly against the media. Be sure to slide all media as far as it will go into the IN tray. Make sure the paper lies flat in the tray.

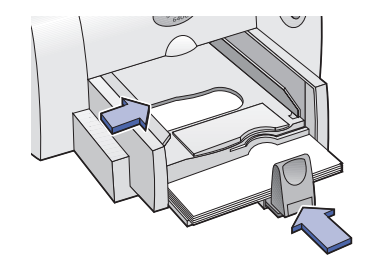

#### **Cards, Small Envelopes, and Small Photo Paper**

When printing on cards, small envelopes, or small photo paper, after sliding out the paper guides, next remove the OUT tray, then flip up the card guide.

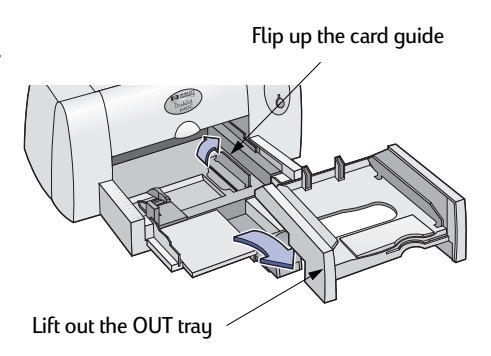

<span id="page-9-0"></span>Insert the cards, small envelopes, or small photo paper into the IN tray with the right edge of the media stack aligned with the card guide. For small envelopes, make sure the flap side is on the right with the flap facing up. Slide the paper width guide to the right until it aligns with the left edge of the media stack. Press the inside of the paper length guide handle to release and lower it. Then push the paper length guide in toward the media stack until it stops.

Replace the OUT tray. If you encounter difficulty replacing the OUT tray, lift the top cover, wait a few moments for the print cartridge cradle to move to its center position, replace the OUT tray, then lower the top cover.

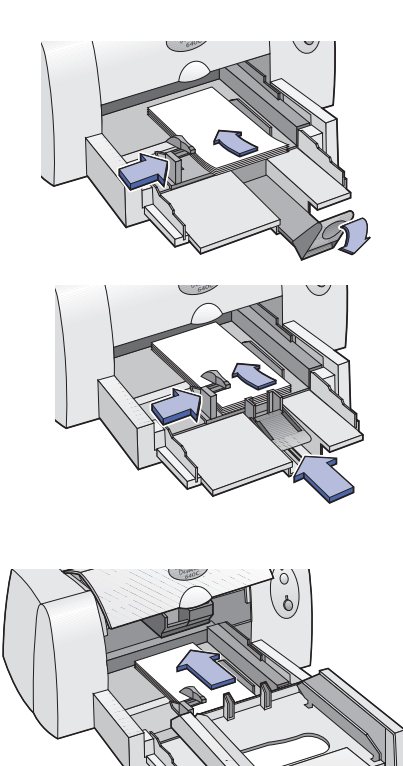

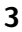

## <span id="page-10-1"></span><span id="page-10-0"></span>**Basic Printer Maintenance**

<span id="page-10-2"></span>Because the printer ejects ink onto the paper in a fine mist, ink smudges will eventually appear on the printer case. To remove smudges, stains, and/or dried ink from the exterior of the printer, use a soft cloth moistened with water.

When cleaning your printer, keep these tips in mind:

- **Do not** clean the interior of the printer. Keep all fluids away from the interior.
- **Do not** use household cleaners or detergent. In the event that a household cleaner or detergent is used on the printer, wipe the printer's exterior surfaces with a soft cloth moistened with water.
- **Do not** lubricate the rod on which the print cartridge cradle moves. Noise is normal when the cradles move back and forth.

For information on cleaning print cartridges and the print cartridge cradle, see ["Cleaning Print Cartridges" on page 29](#page-35-2).

<span id="page-11-4"></span><span id="page-11-3"></span><span id="page-11-0"></span>**Note:** Before you can use your printer, you must have installed the printer and printer software as described on the Quick Start Poster.

## <span id="page-11-1"></span>**Choosing Your Printer**

If you haven't already selected your **HP DeskJet** as the default printer in the **Chooser**, you should do so now. To select your printer using a USB connection:

- <span id="page-11-5"></span>**1** Make sure the computer and printer are turned on, and your printer is connected to your computer with a USB cable.
- **2** From the **Apple** menu, select **Chooser**.
- **3** In the left side of the Chooser window, click the **DeskJet 640 Series (USB)**  icon.
- **4** In the right side of the Chooser window, click **DeskJet 640C.**
- **5** Close the **Chooser**.

## <span id="page-11-2"></span>**Other Ways to Select a Default Printer**

Besides using the Chooser, you can also select a default printer in the following ways:

- Select the desired printer by clicking on the menu bar **printer icon** at the top of the screen, and choosing **DeskJet 640C**.
- If your control strip is on, then select the desired printer by clicking the **printer icon** in the control strip, and choosing **DeskJet 640C**.
- Drag the document you want to print to the desktop icon of the printer you want to use.
- Click the icon of the **HP DeskJet printer** you want to use, and choose **Set Default Printer** from the **Printing** menu.

The Print command will send your documents to this printer until you select a new default printer. If you switch printers, check your document before you print it to see whether the formatting or pagination changed.

## <span id="page-12-0"></span>**Desktop Printing**

Desktop printing is useful when you have a number of documents to print at once, or when you have a document that is already formatted for printing on a particular printer. There are two methods to print documents from the desktop. To perform desktop printing, either:

<span id="page-12-4"></span><span id="page-12-3"></span>• Drag the icons of the documents you want to print to the desktop icon of the printer you want to use.

OR

• Select the icons of the documents you want to print, then choose **Print** from the **File** menu. When the **Print** dialog box appears, select your print options, then click the **Print** button.

Desktop printing is not supported in Mac OS version 8.5.1 or older.

## <span id="page-12-1"></span>**Checking Printer Status**

You can tell the status of a printer by looking at its desktop icon:

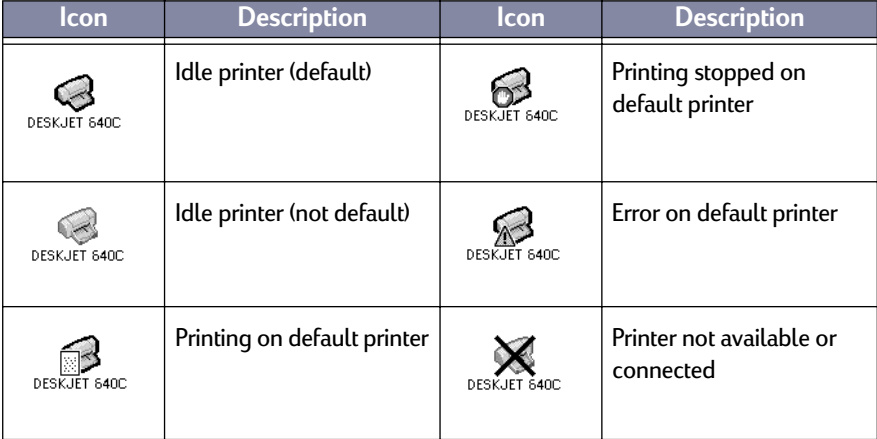

<span id="page-12-2"></span>

## <span id="page-13-6"></span><span id="page-13-5"></span><span id="page-13-4"></span><span id="page-13-2"></span><span id="page-13-1"></span><span id="page-13-0"></span>**Page Setup - Controlling Page Layout**

<span id="page-13-3"></span>You choose settings such as paper size, scaling, and page orientation from the **HP DeskJet Page Setup** dialog box. To get to this dialog box:

- **1** Open the software program used to create your document.
- **2** From the **File** menu, select **Page Setup**.

**Paper Size, Scaling, and Page Orientation**

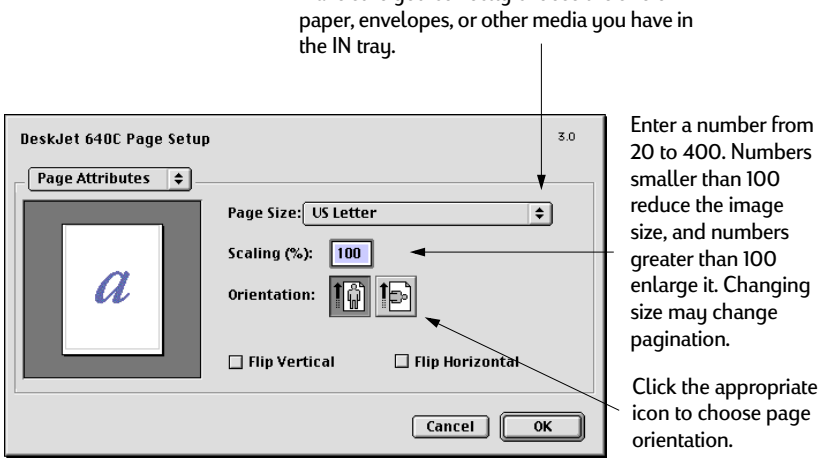

Make sure you correctly choose the size of

from

## <span id="page-14-4"></span><span id="page-14-0"></span>**Print Dialog Box**

You choose settings such as number of copies, all or specific pages to print, paper type, print quality, page layout, color, and background printing from the **HP DeskJet Print** dialog box. To get to this dialog box, select **Print** from your software program's **File** menu.

<span id="page-14-3"></span>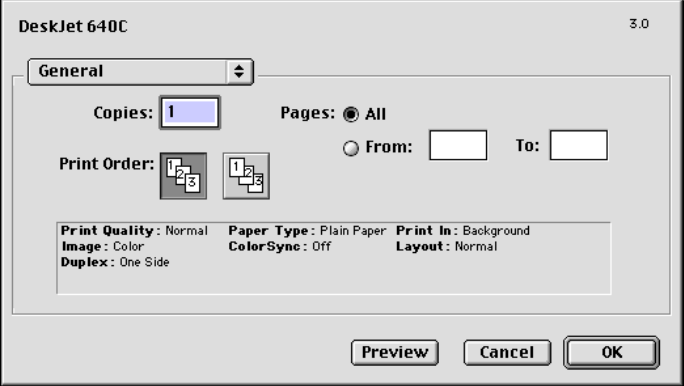

#### <span id="page-14-2"></span><span id="page-14-1"></span>**Buttons**

There are three buttons at the bottom of every Print dialog box:

- **Preview** allows you to view your document before you print it so you can see how the document will print with the current settings.
- **Cancel** cancels settings you have entered and closes the Print dialog box.
- **OK** starts printing.

#### <span id="page-15-0"></span>**General**

**General** is the default panel selected in the Print dialog box menu. This panel lets you select the number of copies you want to print, whether you want to print the entire document or select pages, and whether you want to print from the front of your document or begin printing from the end forward.

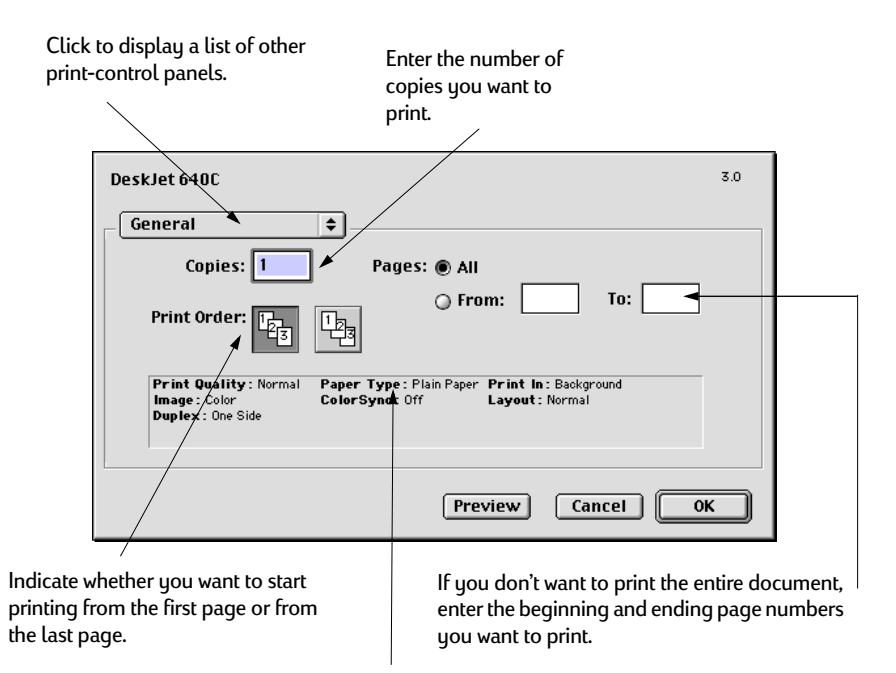

This area displays options set in other Print panels.

You may also choose the following options from the **General** menu:

- **Paper Type/Quality** (see ["Paper Type/Quality" on page 10](#page-16-0))
- **Layout** (see ["Layout" on page 10](#page-16-1))
- **Color** (see ["Color" on page 11](#page-17-0))
- **Background Printing** (see ["Background Printing" on page 12](#page-18-0))

#### <span id="page-16-9"></span><span id="page-16-3"></span><span id="page-16-0"></span>**Paper Type/Quality**

<span id="page-16-8"></span><span id="page-16-7"></span><span id="page-16-6"></span><span id="page-16-5"></span><span id="page-16-2"></span>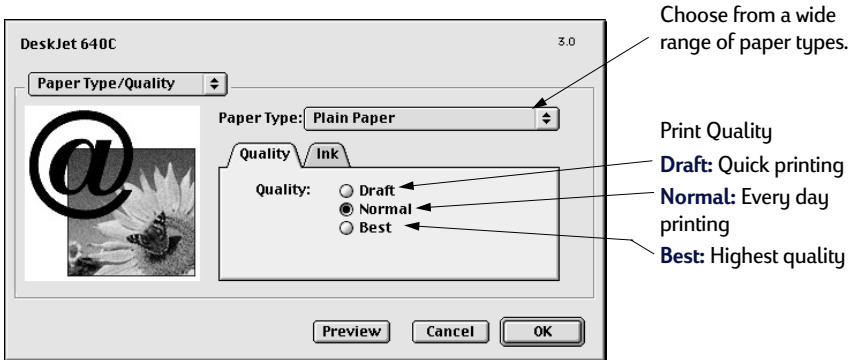

<span id="page-16-4"></span>• **Ink** tab settings allow you to adjust the ink volume and dry time.

#### <span id="page-16-1"></span>**Layout**

This dialog box allows you to specify the number of pages printed on each sheet of paper. You also set **Two-Sided Printing** options from this dialog box.

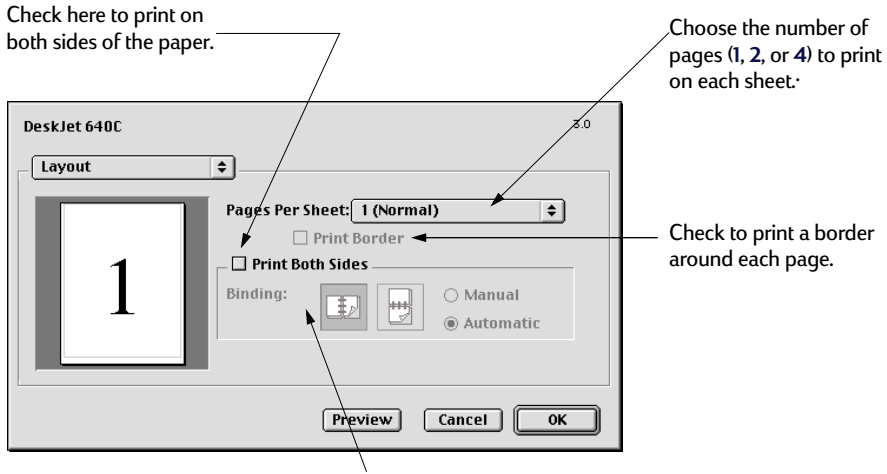

If you check **Print Both Sides**, choose appropriate **Binding** (side or top).

#### <span id="page-17-4"></span><span id="page-17-1"></span><span id="page-17-0"></span>**Color**

<span id="page-17-9"></span><span id="page-17-8"></span><span id="page-17-7"></span><span id="page-17-6"></span><span id="page-17-5"></span><span id="page-17-3"></span><span id="page-17-2"></span>Your HP DeskJet 640C Series Printer uses HP's Color Matching technology to intelligently analyze each element on a page—text, graphics, and photographs and provide the best color output.

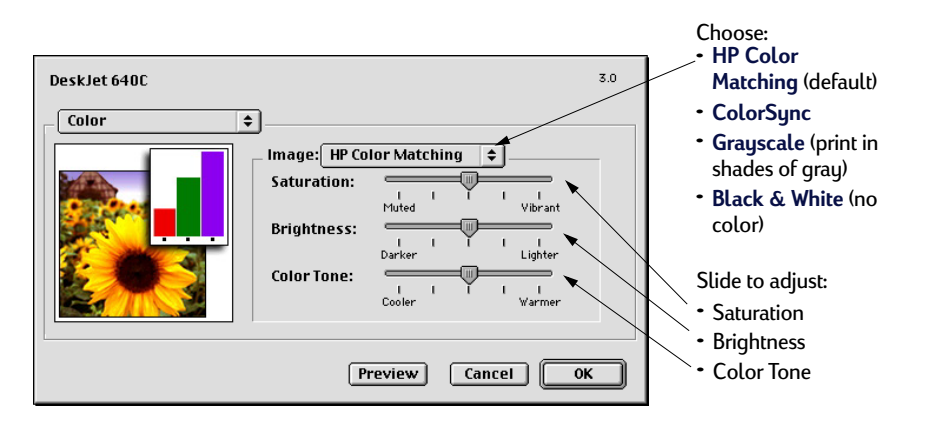

**HP Color Matching** is the default **Image** setting on the Color panel. While you can adjust saturation, brightness, and color tone with the sliders that appear when you choose this option, the center position of the sliders is optimized for most printing uses and types of media.

The **ColorSync** setting can be used for color matching with other components using the ColorSync matching system.

**Grayscale** prints in shades of gray. With this setting, you also have the option to optimize printing for fax and photocopy.

**Black & White** prints only in black and white (no color, no gray).

#### <span id="page-18-1"></span><span id="page-18-0"></span>**Background Printing**

Choose **Background** if you want to continue working while printing takes place. If you choose **Foreground** printing, printing will be faster, but you won't be able to work on other tasks until the printing is complete.

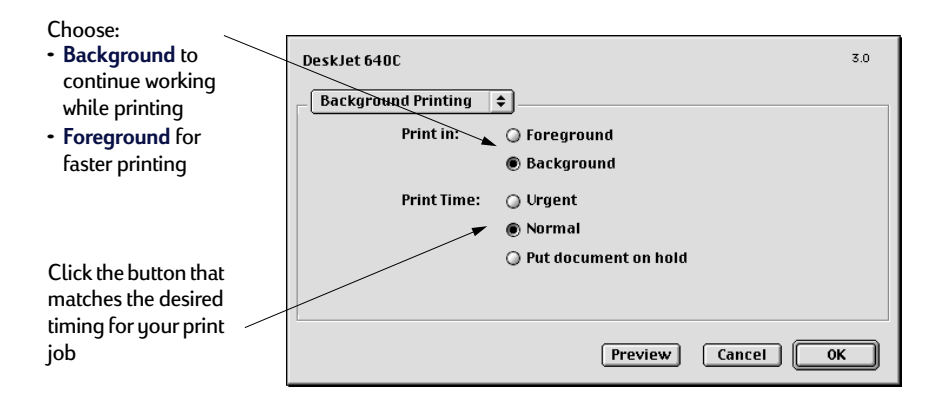

<span id="page-19-4"></span><span id="page-19-3"></span><span id="page-19-0"></span>The following table describes additional features available when using background printing. To access these features from the desktop, double-click the **HP DeskJet 640C Series** printer icon.

<span id="page-19-6"></span><span id="page-19-5"></span><span id="page-19-2"></span><span id="page-19-1"></span>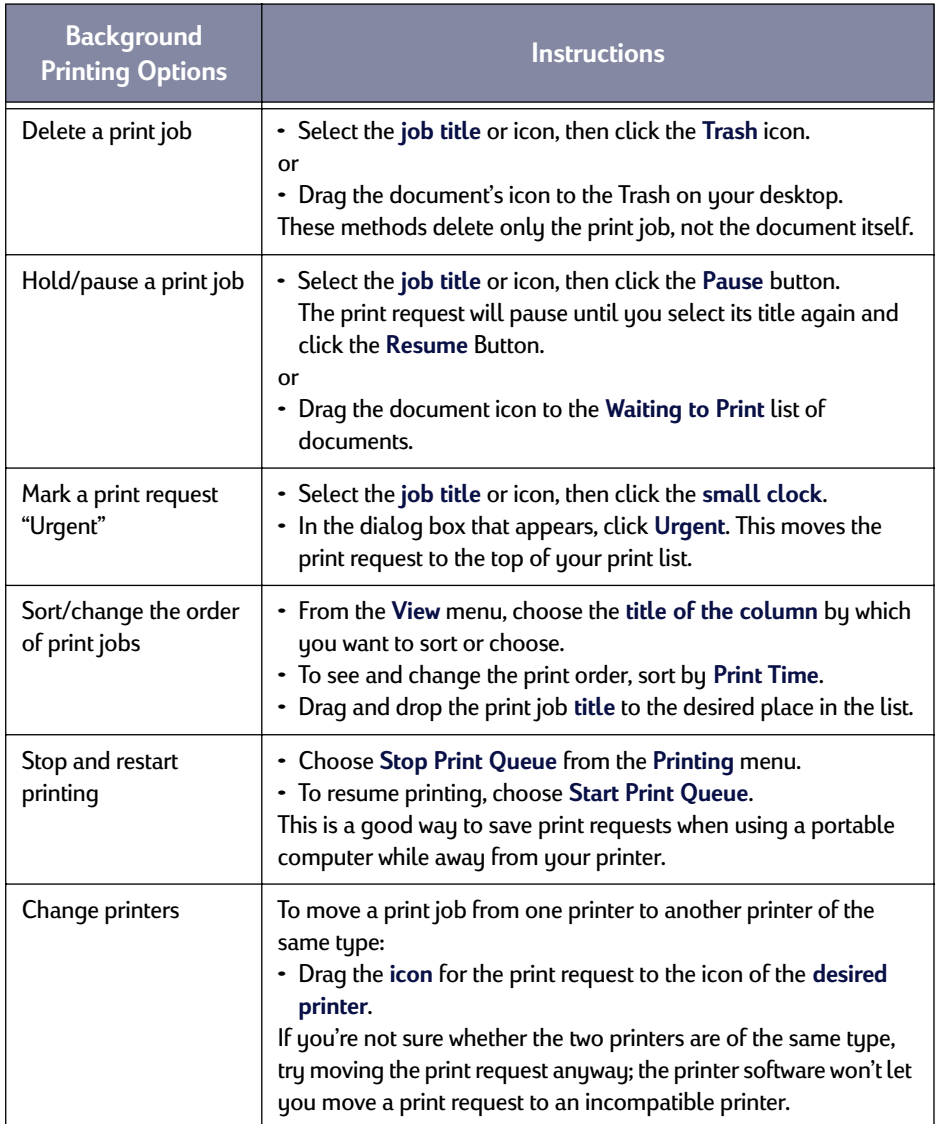

## <span id="page-20-0"></span>**Printing on Different Types of Paper and Media**

The HP DeskJet 640C Series printer is designed to print on so many different types of print media that it practically is a small print shop. This chapter explains how to use the different printing materials available to you.

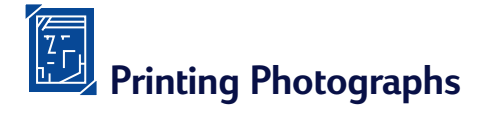

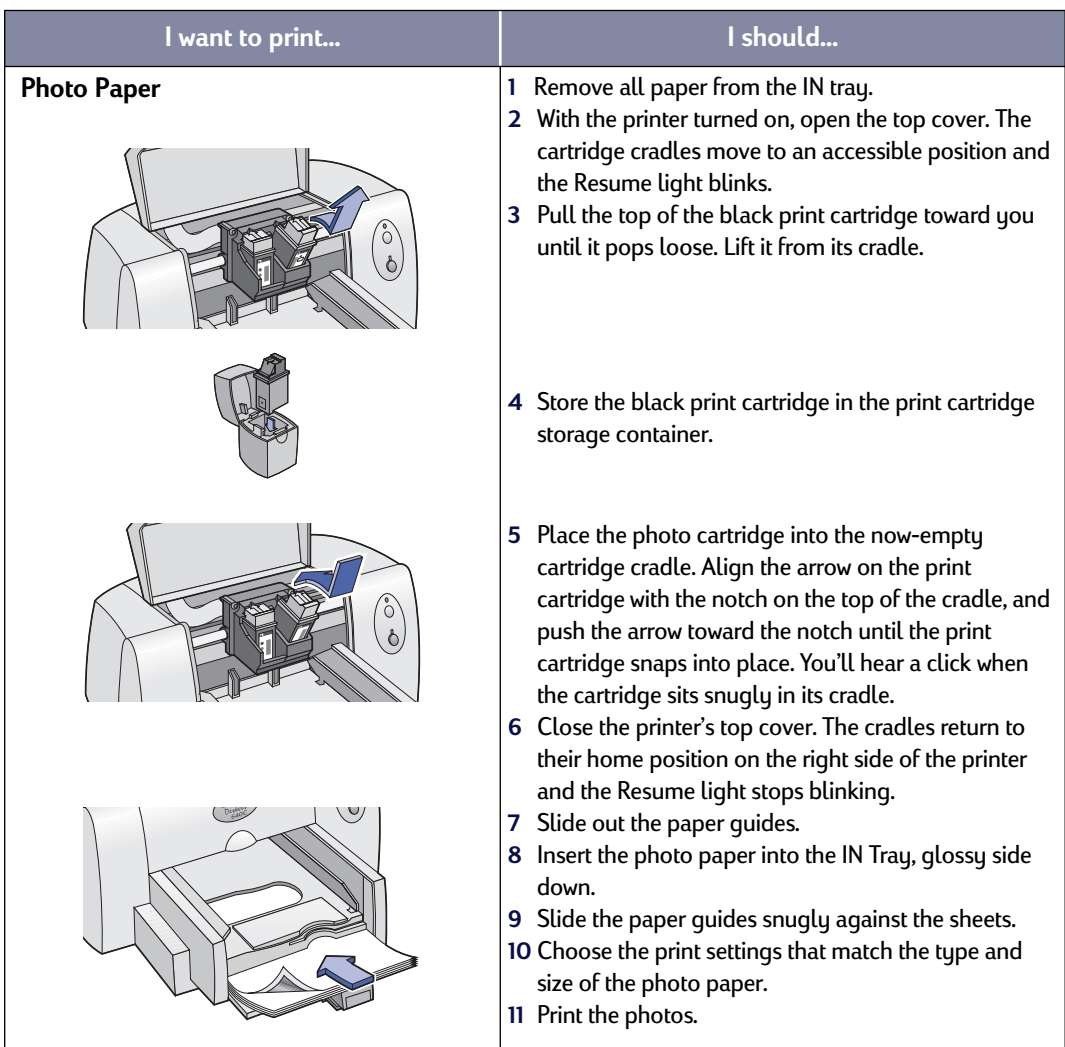

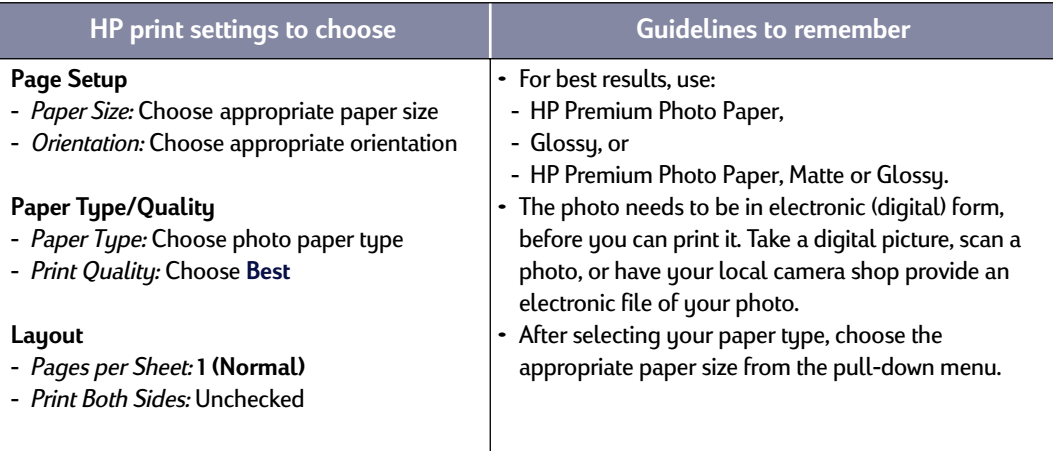

<span id="page-22-0"></span>**Printing Greeting Cards and Hagaki**

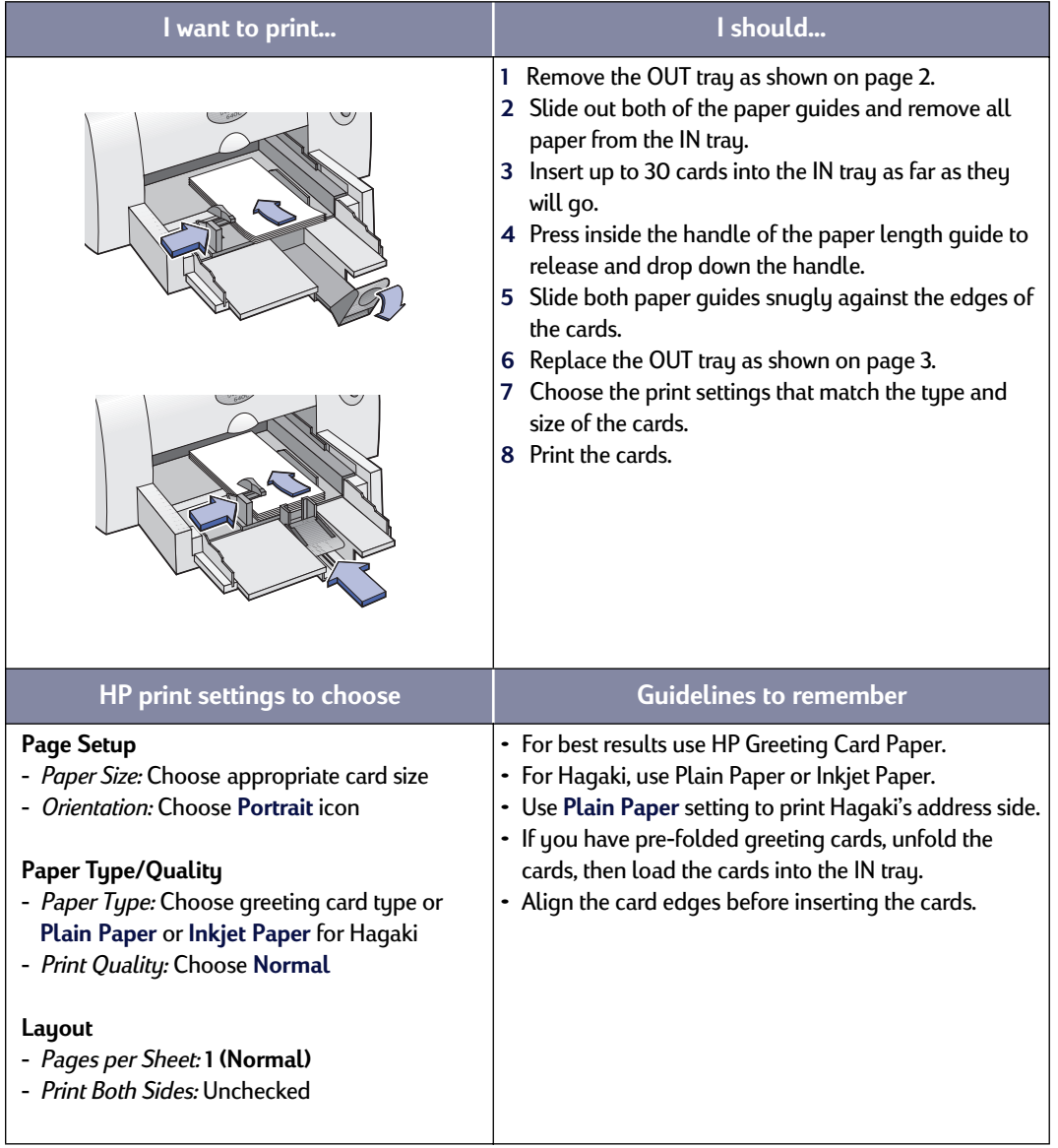

<span id="page-23-1"></span><span id="page-23-0"></span>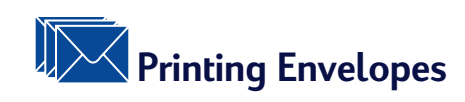

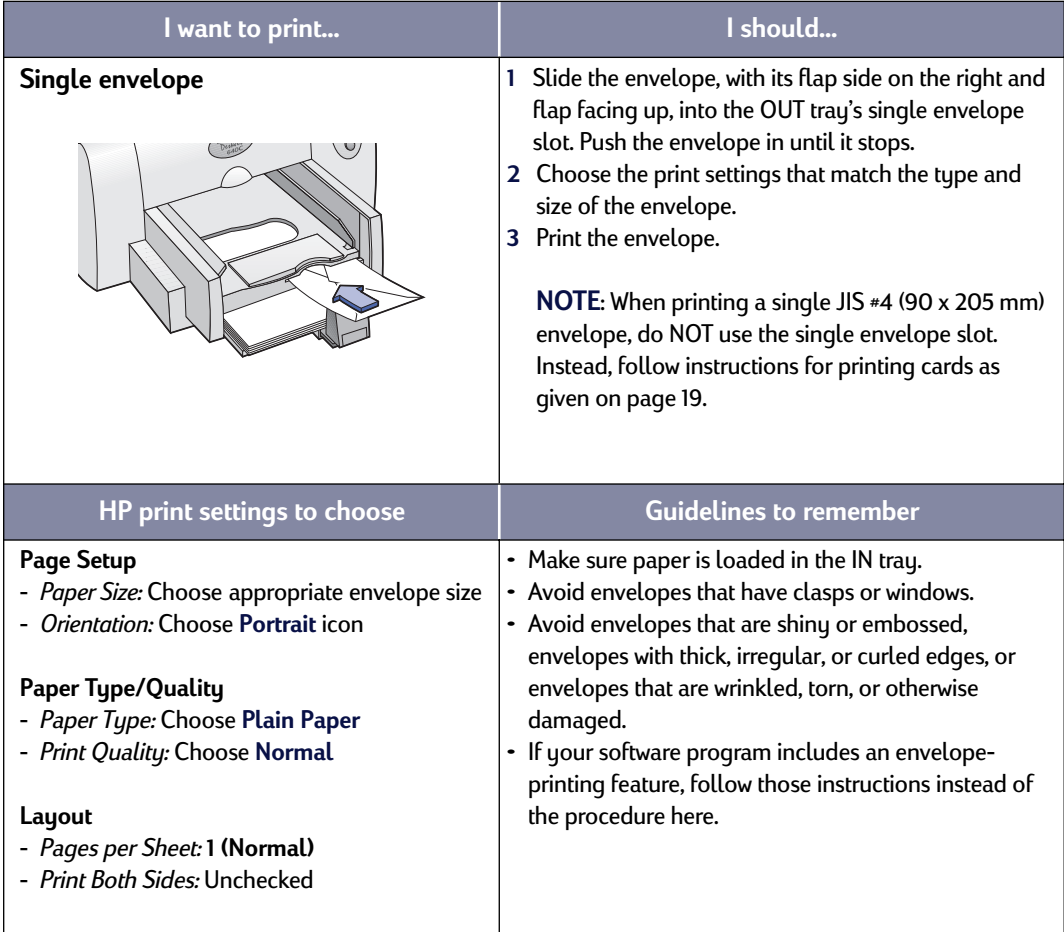

**17**

<span id="page-24-0"></span>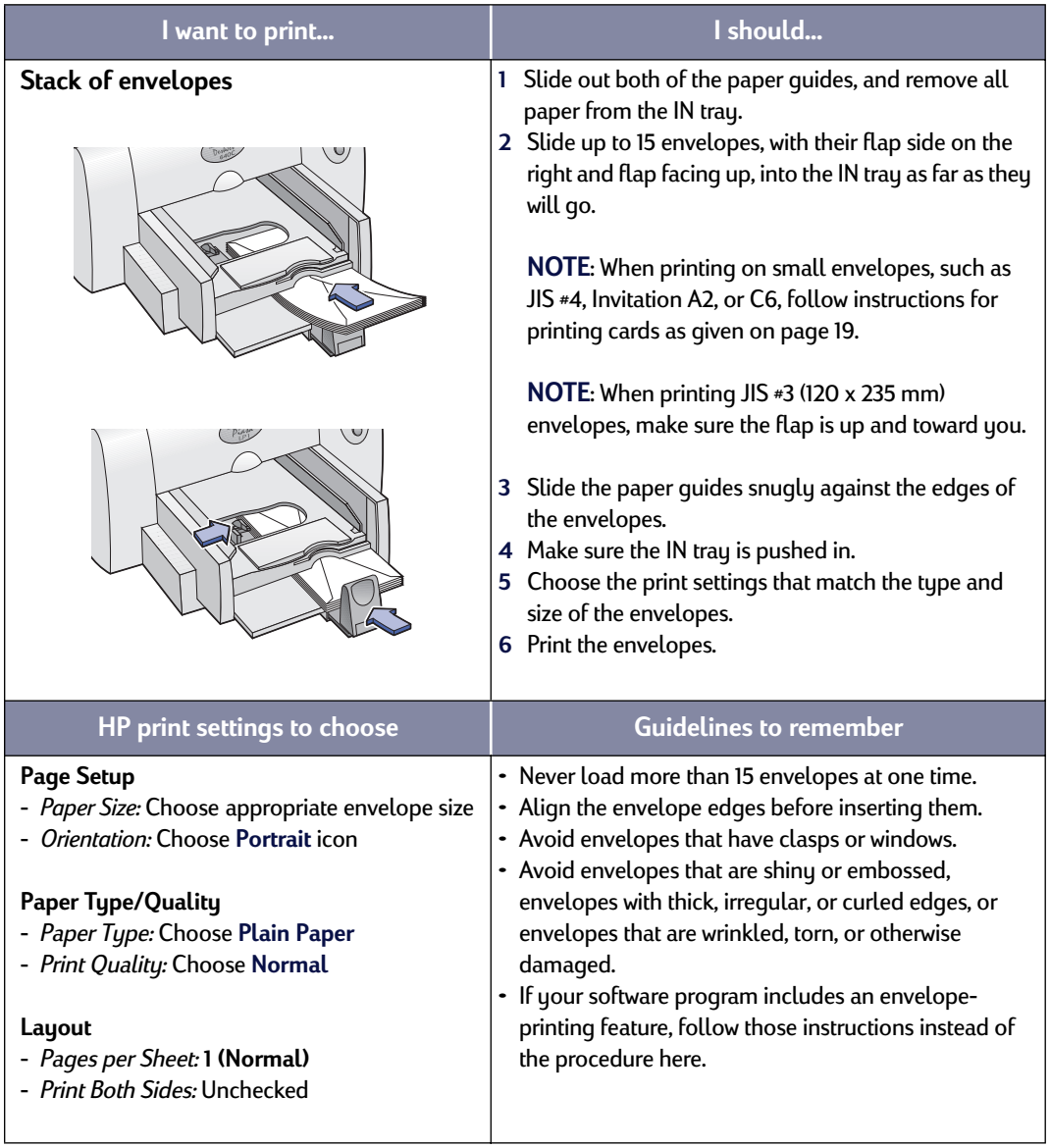

<span id="page-25-0"></span>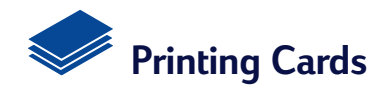

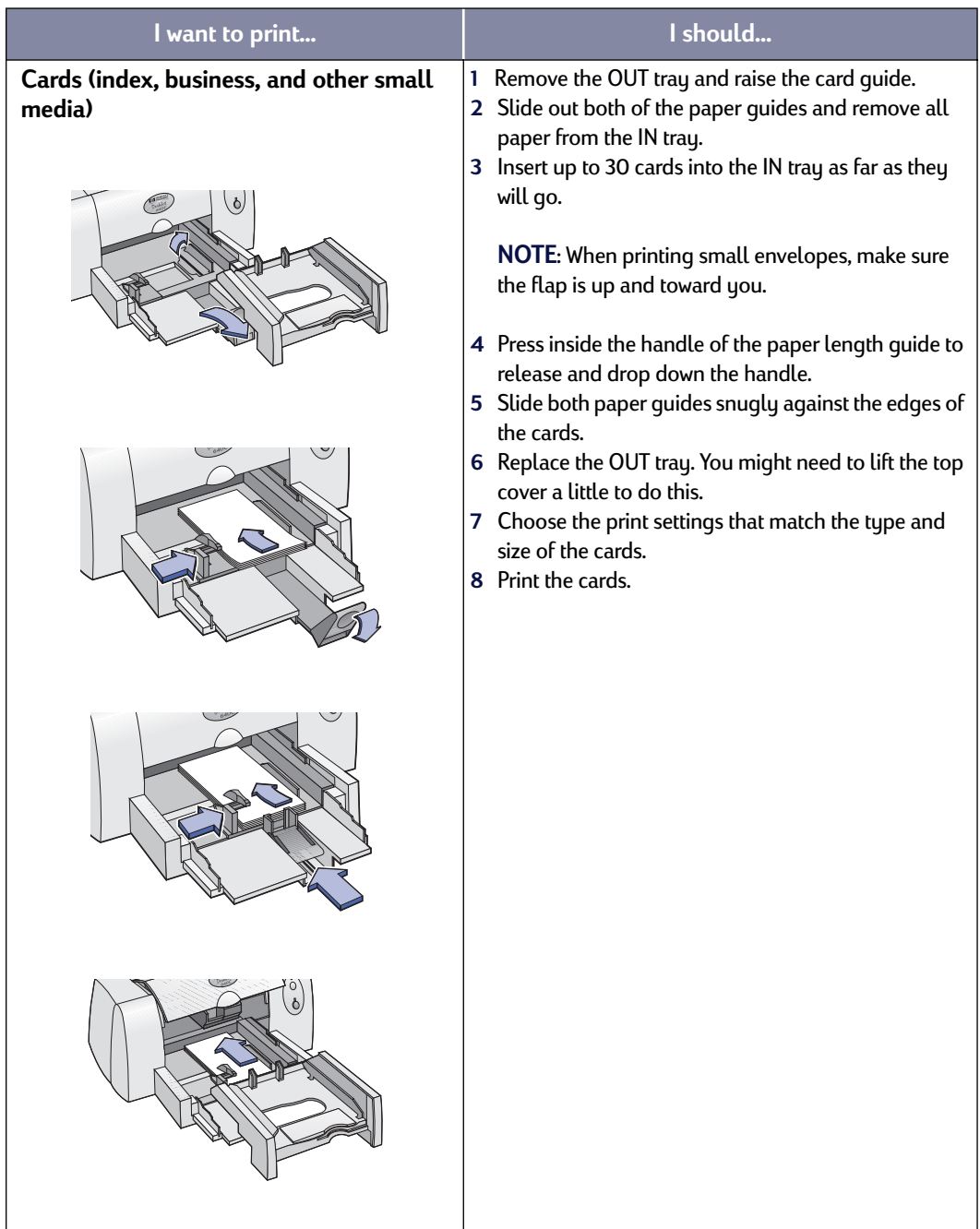

<span id="page-25-1"></span>

<span id="page-26-1"></span><span id="page-26-0"></span>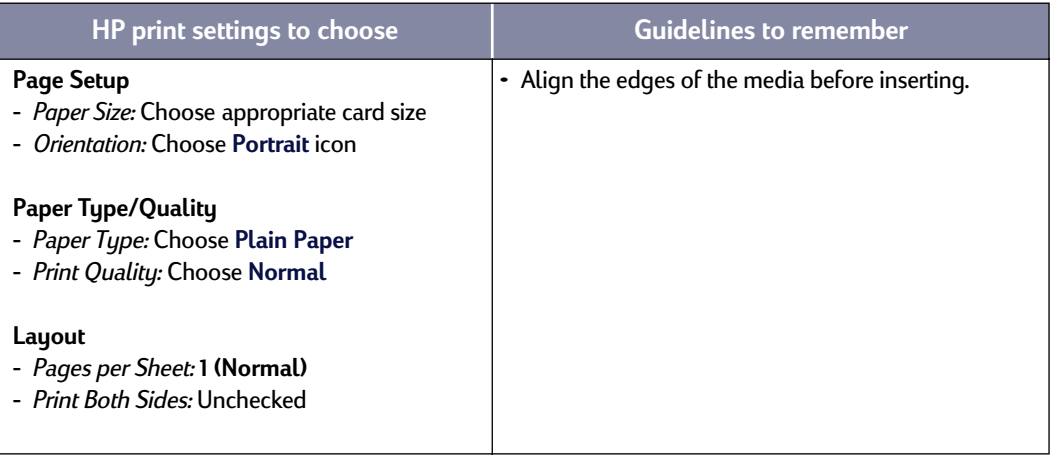

<span id="page-27-0"></span>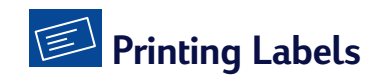

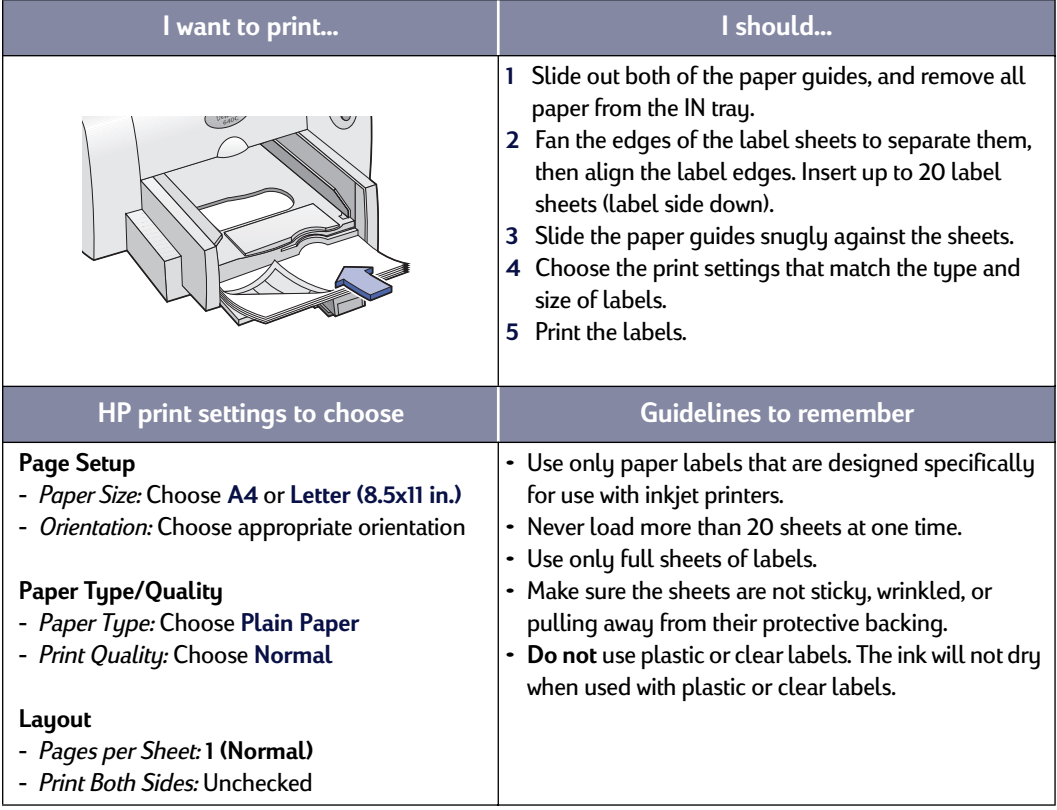

 $\sum_{i=1}^{n}$ 

# <span id="page-28-1"></span><span id="page-28-0"></span>**Printing Transparencies**

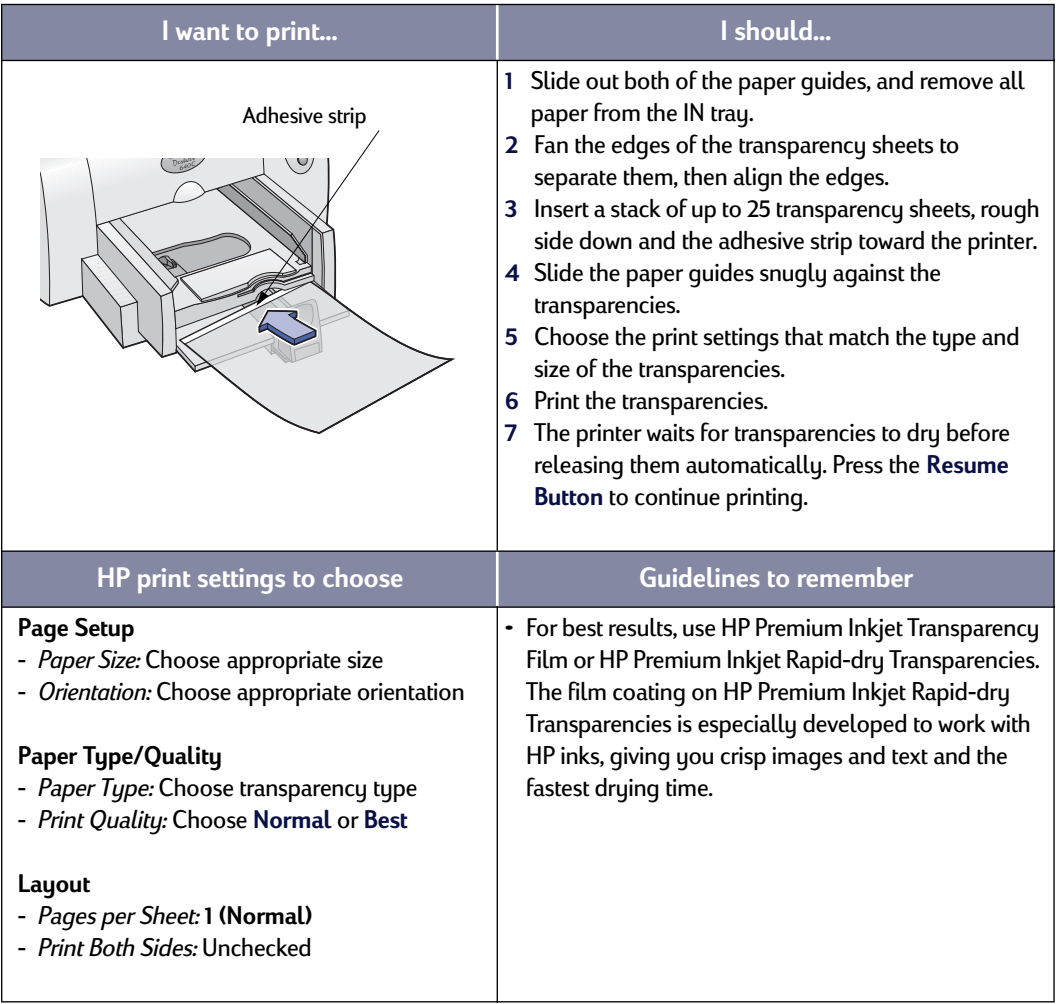

<span id="page-29-0"></span>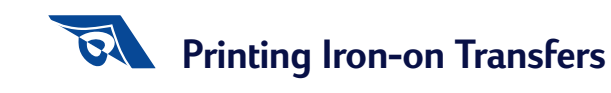

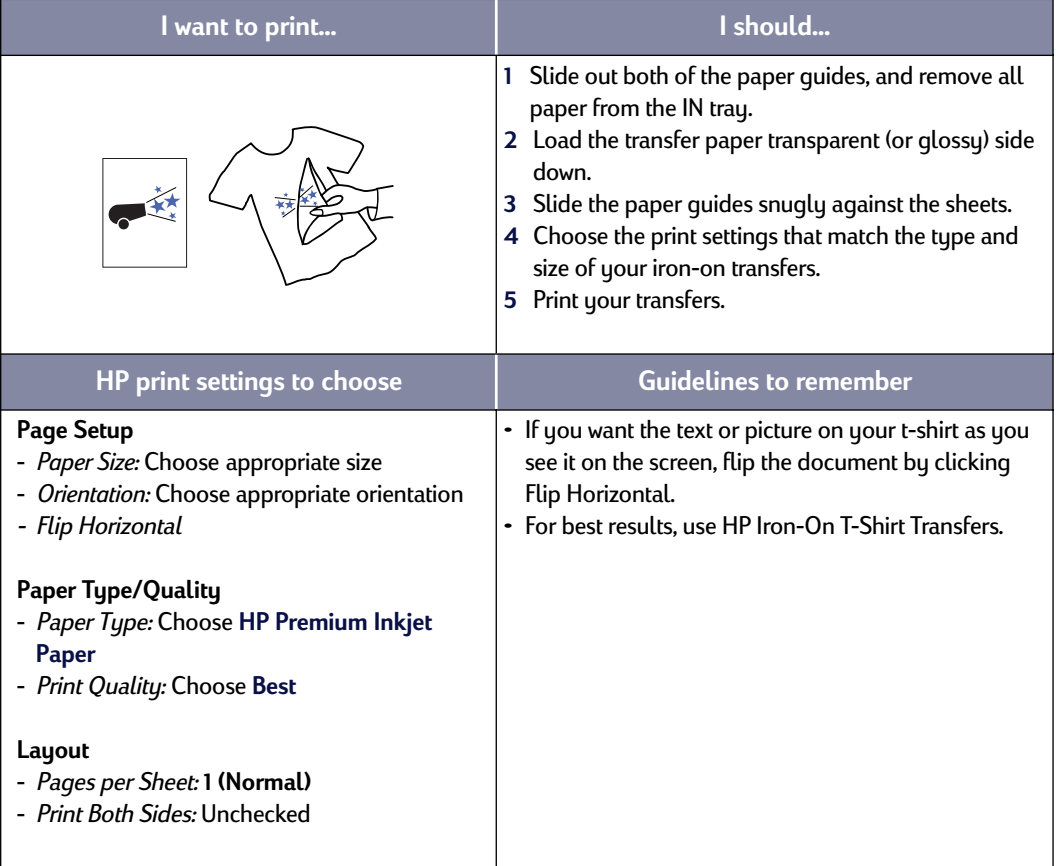

## **Two-Sided Printing**

<span id="page-30-3"></span>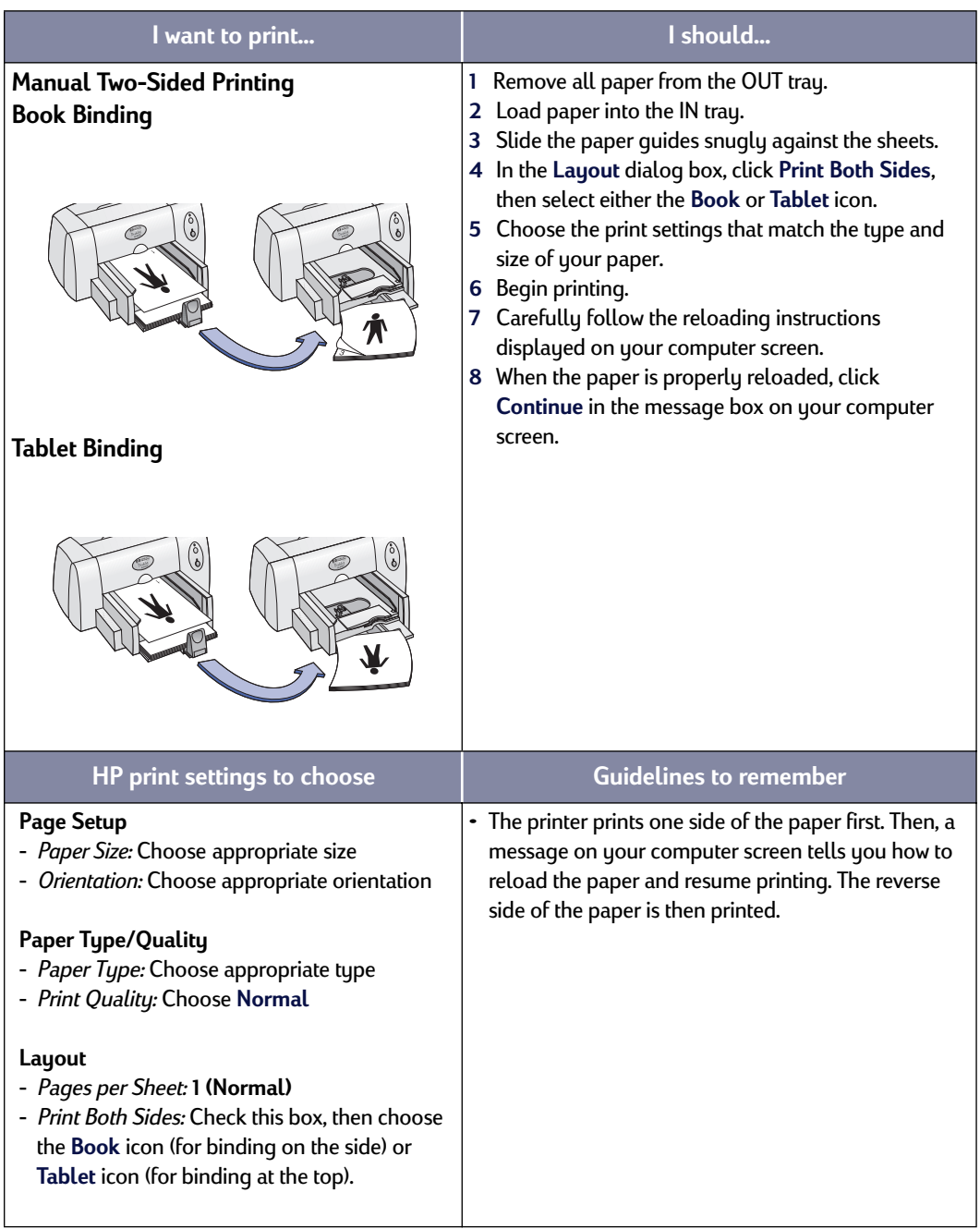

<span id="page-30-2"></span><span id="page-30-1"></span><span id="page-30-0"></span>

## <span id="page-31-2"></span><span id="page-31-1"></span><span id="page-31-0"></span>**HP DeskJet Utility Window**

The HP DeskJet Utility is located in the Utilities folder on your hard drive's main directory. The HP DeskJet Utility window has five panels, as shown below:

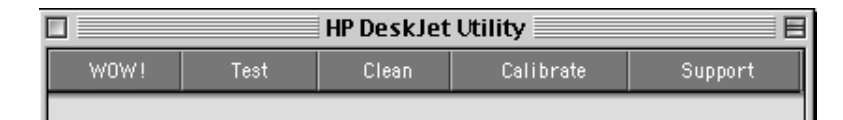

- **WOW!** demonstrates the HP DeskJet's print quality.
- **Test** allows you to print a test document.
- **Clean** allows you to automatically clean your print cartridges.
- **Calibrate** allows you to align the Color and Black print cartridges.
- **Support** allows you easy access to links to **HP Customer Care Online.**

Simply click a panel, then choose your option(s).

**Note:** The Ink Level tab in the HP DeskJet Utility is not available with all models of HP DeskJet 640C Series printers and configurations.

#### <span id="page-32-0"></span>**Select Panel**

<span id="page-32-1"></span>Use this panel when any of the functions on the Utility window prompt you to select a printer. For example, if you want to calibrate your printer by choosing the **Calibrate** panel, you will be prompted to first select your printer if it is not already selected.

To select your printer from within the **HP DeskJet Utility** window:

- **1** Click the **Select** panel on the **Utility** window.
- **2** Select **USB**.
- **3** In the **Connect To:** list, choose the desired HP DeskJet printer.

## <span id="page-33-4"></span><span id="page-33-2"></span><span id="page-33-0"></span>**3 Using and Caring for Your Print Cartridges**

## <span id="page-33-1"></span>**Replacing Print Cartridges**

**Note:** When buying replacement print cartridges, check the part numbers carefully. The print cartridge numbers for the 640C, 640CL, and 642C printers are:

- Black HP C6614 Series
- <span id="page-33-3"></span>Tri-Color HP C51649 Series
- Photo HP C1816 Series

**Note:** When a print cartridge runs out of ink, leave the empty cartridge in the cradle until you can replace it. The printer does not print with only one print cartridge in the cradle.

#### **To replace a print cartridge:**

- **1** Press the Power  $\Theta$  button to turn on the printer.
- **2** Open the top cover and raise the cradle latch. The print cartridges move to the center of the printer and the Resume l] light flashes.
- **3** Lift the print cartridge out of the cradle and discard it.

<span id="page-33-5"></span>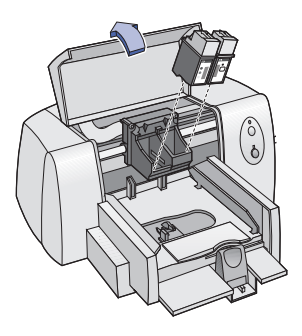

Warning Keep print cartridges out of the reach of children.

## **3 Using and Caring for Your Print Cartridges**

**4** Remove the replacement print cartridge from its packaging and carefully remove the protective vinyl tape.

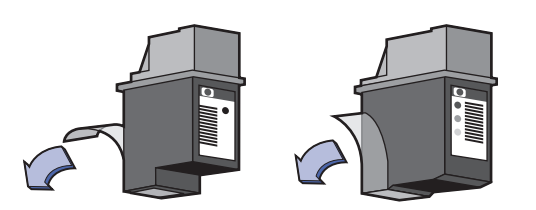

**Do NOT** touch the ink nozzles.

**Do NOT** touch or remove the copper contacts.

#### Warning

<span id="page-34-0"></span>**Do NOT** touch the print cartridge ink nozzles or copper contacts. Touching these parts will result in clogs, ink failure, and bad electrical connection. Also, **do NOT** remove the copper strips; these are required electrical contacts.

- **5** Push the print cartridge firmly, straight down into the print cartridge cradle.
- **6** Close the cradle latch. When the latch is fully closed, you will hear a click.
- **7** Load plain white paper in the IN tray.
- **8** Plug in the power cord in the back of the printer.
- **9** Close the top cover.
- **10** If the Resume  $\left| \cdot \right|$  light continues to flash and if the cradles do not move to the right side of the printer, remove and reinstall the print cartridges. Make sure the print cartridges are pressed down into the cradles before you snap them forward into positions. If the Resume  $\downarrow$  light continues to flash after you reinstall the new print cartridge, check the part number on the print cartridge to ensure you installed the correct one.

## <span id="page-35-7"></span><span id="page-35-6"></span><span id="page-35-0"></span>**Storing Print Cartridges**

<span id="page-35-5"></span><span id="page-35-3"></span>To maintain excellent print quality from your print cartridges:

- Keep all print cartridges in their sealed packages, at room temperature (60-78˚ F or 15.6-26.6˚ C), until you are ready to use them.
- Once installed, leave the print cartridges in their cradle at all times to keep them from drying out or becoming clogged.
- <span id="page-35-4"></span><span id="page-35-2"></span>• If you store an unsealed print cartridge, do so in an airtight plastic container.
- **Do NOT** unplug the printer until printing is complete and the print cartridge cradles have returned to their home position on the right side of the printer. The print cartridges will dry out if not stored in their home position.

#### Warning

<span id="page-35-9"></span><span id="page-35-8"></span>Only use the Power  $\bigcirc$  button on the front of the printer to turn the printer on and off. Using a power strip, surge protector, or a wall-mounted outlet switch to turn the printer on and off may cause premature failure.

## <span id="page-35-1"></span>**Cleaning Print Cartridges**

#### **When Do You Need to Clean?**

Clean the print cartridges if your printed page is missing lines or dots, or if it contains ink streaks.

#### **If You See Missing Lines or Dots...**

Clean the print cartridges from the **HP DeskJet Utility** window by doing the following:

- **1** Double-click the **HP DeskJet Utility** icon located in the Utilities folder on your hard drive's main directory.
- **2** Click the **Clean** panel, then click the **Clean** button and follow the instructions displayed on your screen.

**Note:** Unnecessary cleaning wastes ink and shortens the life of the print cartridge.

## <span id="page-36-1"></span>**3 Using and Caring for Your Print Cartridges**

#### **If You See Ink Streaks...**

<span id="page-36-0"></span>Clean the print cartridges and the print cartridge cradle by following the instructions below.

**1** Double-click the **HP DeskJet 640 Series Utility** icon in the Utilities folder on your hard drive's main directory.

<del>n ame istuin</del> am noft juest labore qusft t kitft <del>g</del>hockno

**2** Click the **Clean** panel, then click the **Clean** button. If this does not prevent streaks, follow the instructions for "Manually Cleaning the Print Cartridges" below.

#### Be careful not to get ink on your hands or clothing. **Caution**

#### **Manually Cleaning the Print Cartridges and Print Cartridge Cradle**

In order to properly clean the print cartridges and cradle, you will need distilled or bottled water and cotton swabs or a similar lint-free absorbent material that will not stick to the cartridges.

#### **Manually Cleaning the Print Cartridges**

- **1** Press the Power Button to turn the printer on, then lift the top cover.
- **2** After the print cartridges move to the center and stop, unplug the power cord from the back of the printer.

#### Warning

- Keep new and used print cartridges out of the reach of children.
- **3** Remove the print cartridges and place them wide side down on a piece of paper.
- **Do NOT** touch the print cartridge ink nozzles or copper contacts. Touching these parts will result in clogs, ink failure, and bad electrical connection. Also, **do NOT** remove the copper strips; these are required electrical contacts. **Caution**
	- **4** Dip a clean cotton swab into distilled water and squeeze any excess water from the swab.

## **3 Using and Caring for Your Print Cartridges**

- **5** Clean the **face** and **edges** of the print cartridge as shown. **DO NOT** wipe the nozzle plate.
- **6** Inspect the cartridge for fibers on the face and edges. If fibers are still present, repeat the cleaning process.

<span id="page-37-0"></span>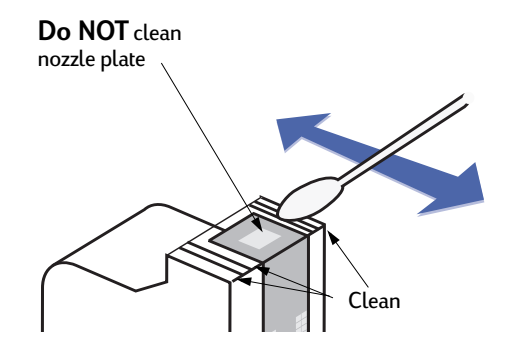

- **7** Repeat the cleaning process for the other print cartridge.
- Once you've removed the print cartridges, make sure that they are not outside of the print cartridge cradle longer than 30 minutes. **Caution**

#### **Manually Cleaning the Print Cartridge Cradle**

- **1** Using clean, moistened swabs, wipe the underside of each wall of the cradle.
- <span id="page-37-1"></span>**2** Repeat until no ink residue is seen on a clean swab.
- **3** Reinsert the print cartridges, then close the printer's top cover.
- **4** Make sure white paper is loaded into the IN tray.
- **5** Reinsert the electrical power cord into the back of the printer.

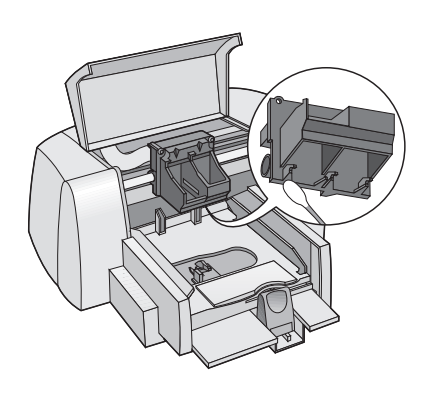

**6** Print a test page. Double-click the **HP DeskJet 640 Series Utility** icon in the Utilities folder on your hard drive's main directory, click the **Test** panel, then click the **Test** button.

**Note:** If streaking still appears, repeat the procedure until the test printout is clean. You will find additional maintenance tips at **http://www.hp.com/support/home\_products**.

## <span id="page-38-0"></span>**Damage Resulting from Refilling the Print Cartridges**

<span id="page-38-1"></span>To get the best performance from your printer, Hewlett-Packard recommends using only genuine HP supplies for HP DeskJet printers, including genuine factory-filled HP print cartridges.

Damage resulting from the modification or refilling of HP print cartridges is specifically excluded from coverage by HP printer warranties.

**Note:** When buying replacement print cartridges, check the part numbers carefully. The print cartridge numbers for the 640C, 640CL, and 642C printers are:

- Black HP C6614 Series
- Tri-Color HP C51649 Series
- **Photo HP C1816 Series**

## <span id="page-39-6"></span><span id="page-39-1"></span><span id="page-39-0"></span>**Troubleshooting Tips**

It's frustrating when things go wrong, but the following pages contain tips that can help you determine what the problem is and how to fix it.

Be sure cable connections are secure. Check if your question is similar to those listed below and then follow the instructions found in that section:

<span id="page-39-3"></span>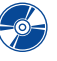

 $\leftarrow$  The printer software won't install, what's wrong? See pages [33](#page-39-2)[–34](#page-40-0).

<span id="page-39-4"></span>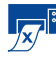

<span id="page-39-5"></span> $\frac{1}{\sqrt{2}}$  Why won't it print? See pages [35](#page-41-0)–[36.](#page-42-0)

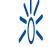

What do the flashing lights mean? See page [37](#page-43-0).

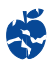

<span id="page-39-7"></span>Is there a problem with your printout? See page [39](#page-45-0).

## **The printer software won't install, what's wrong?**

<span id="page-39-2"></span>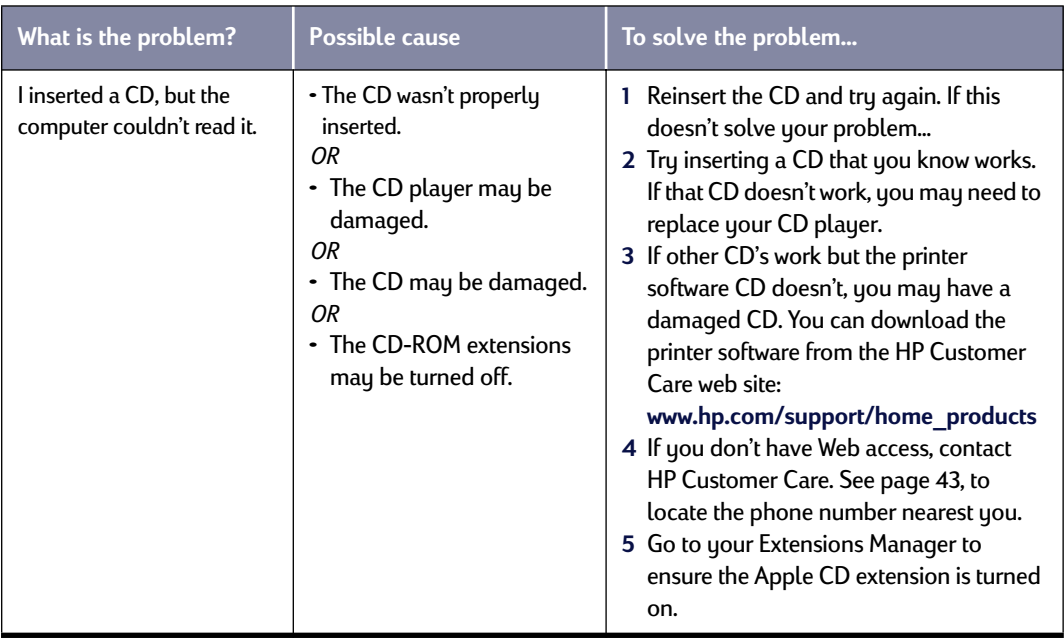

<span id="page-40-1"></span>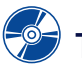

## **The printer software won't install, what's wrong?** *continued*

<span id="page-40-3"></span><span id="page-40-0"></span>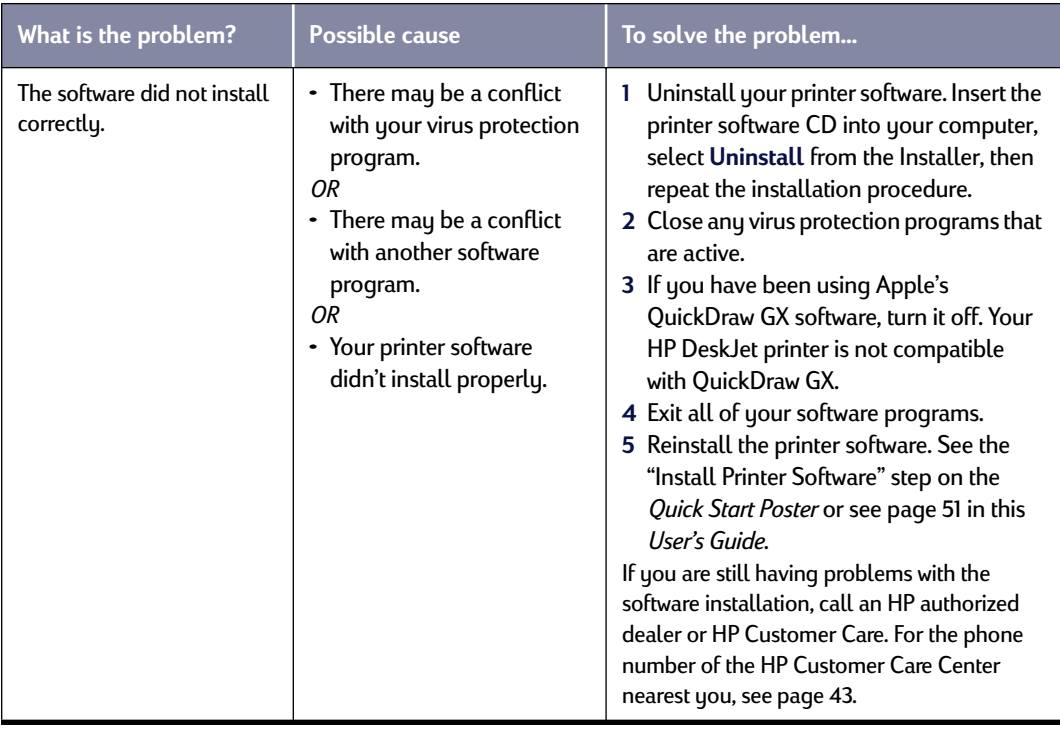

<span id="page-40-2"></span>

<span id="page-41-5"></span><span id="page-41-4"></span><span id="page-41-3"></span><span id="page-41-2"></span><span id="page-41-1"></span>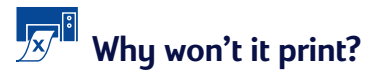

<span id="page-41-0"></span>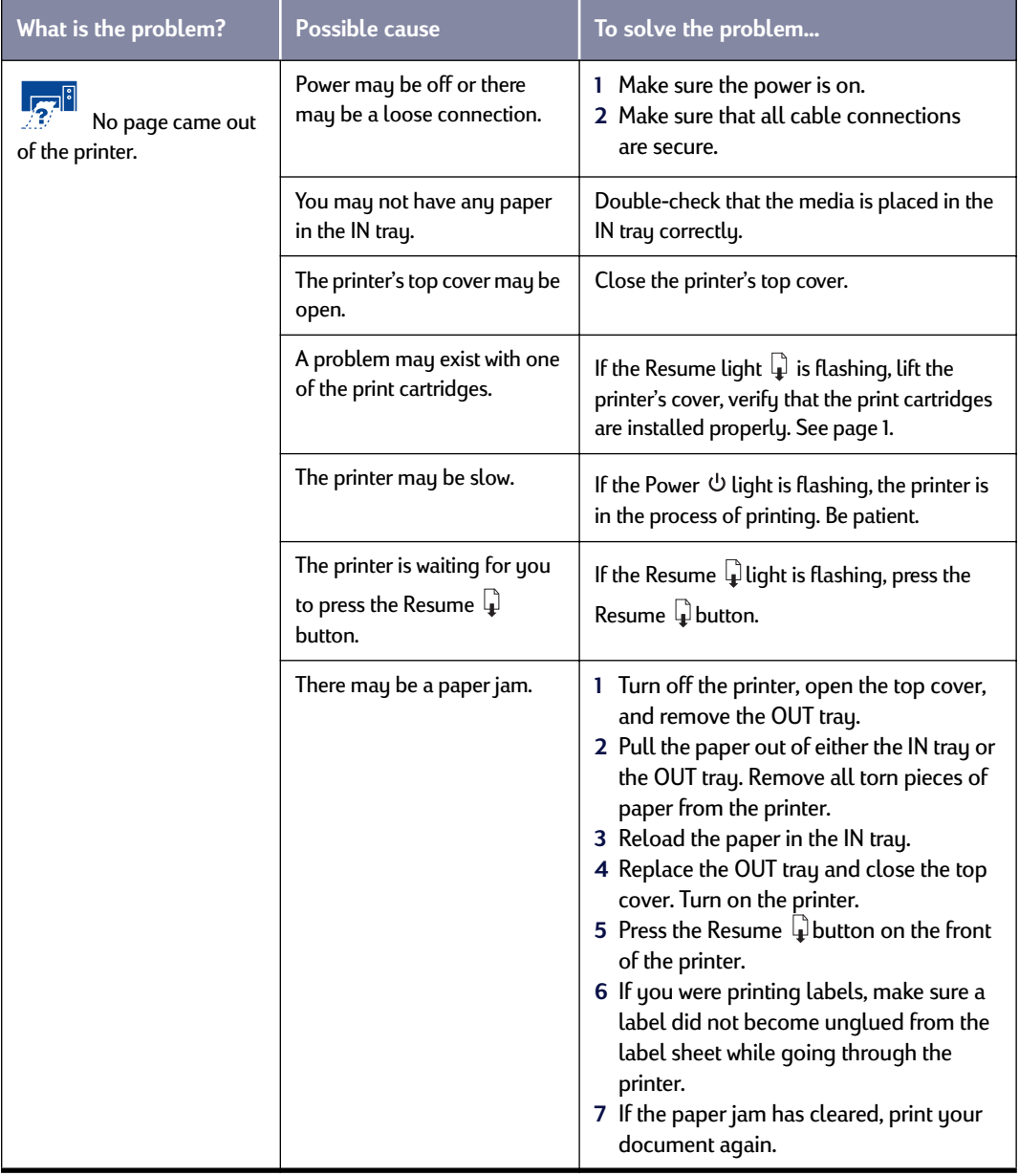

**35**

<span id="page-42-5"></span><span id="page-42-3"></span><span id="page-42-1"></span>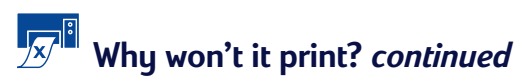

<span id="page-42-4"></span><span id="page-42-0"></span>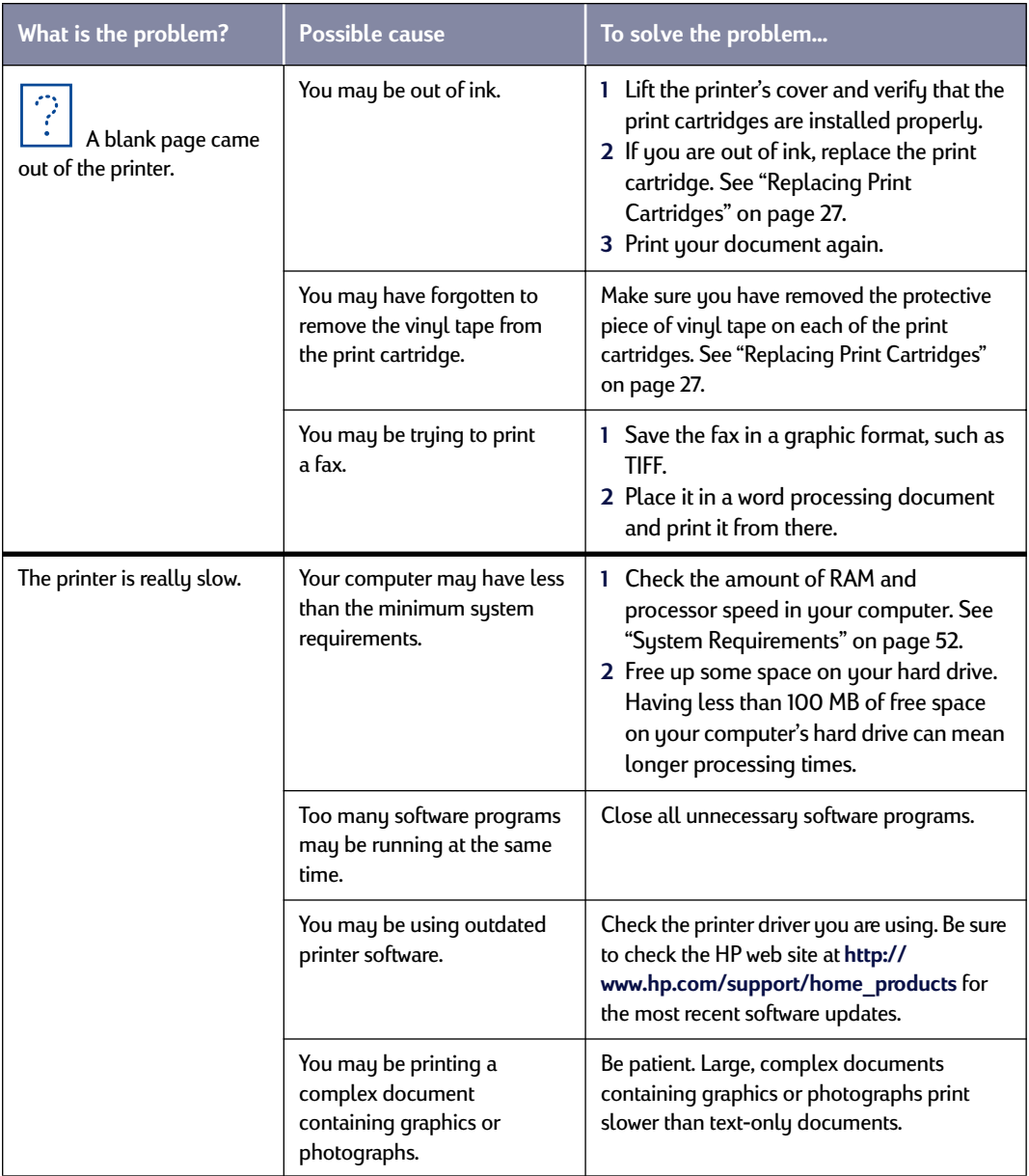

<span id="page-42-2"></span>

<span id="page-43-5"></span><span id="page-43-1"></span>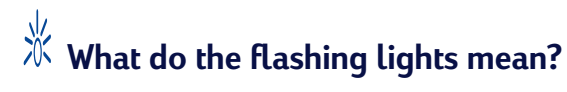

<span id="page-43-0"></span>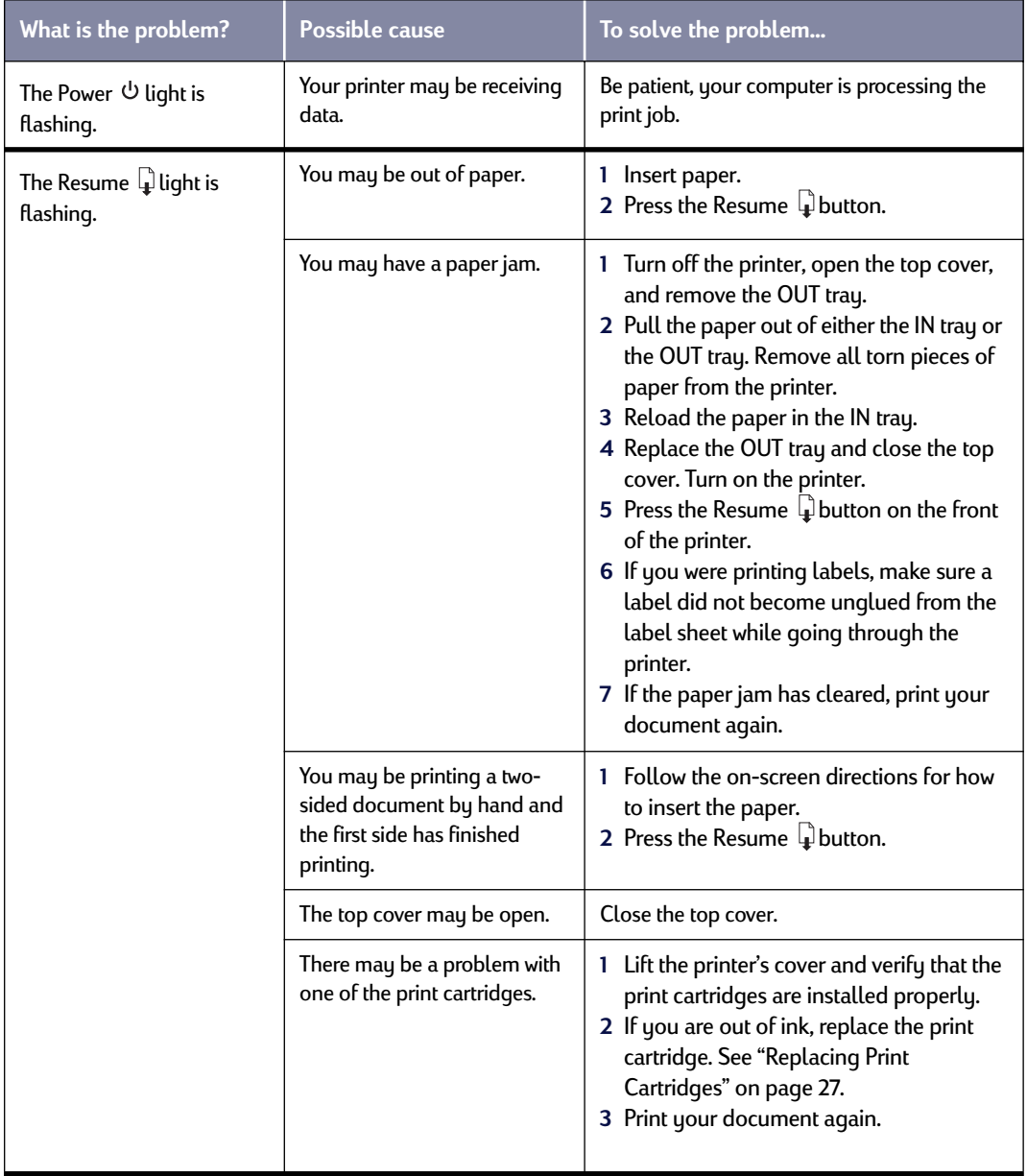

<span id="page-43-4"></span><span id="page-43-3"></span><span id="page-43-2"></span>

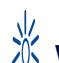

## **What do the flashing lights mean?** *continued*

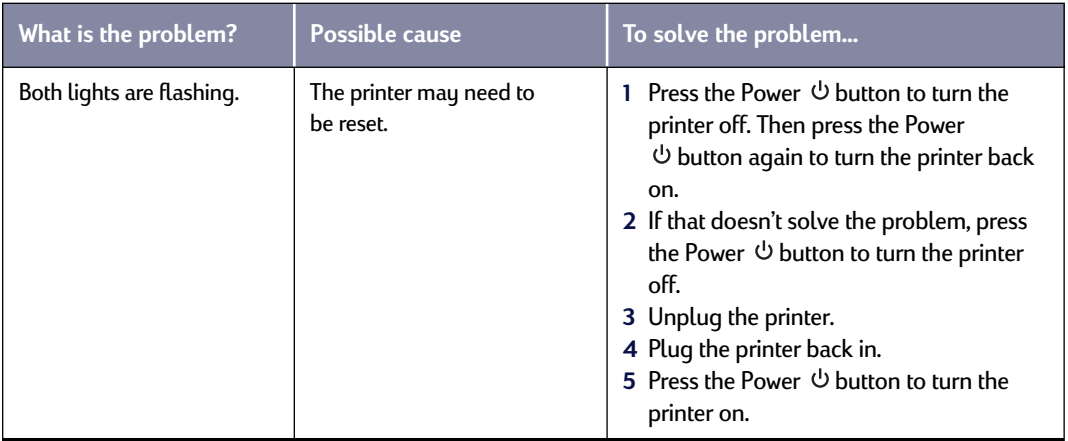

## **Is there a problem with your printout?**

<span id="page-45-0"></span>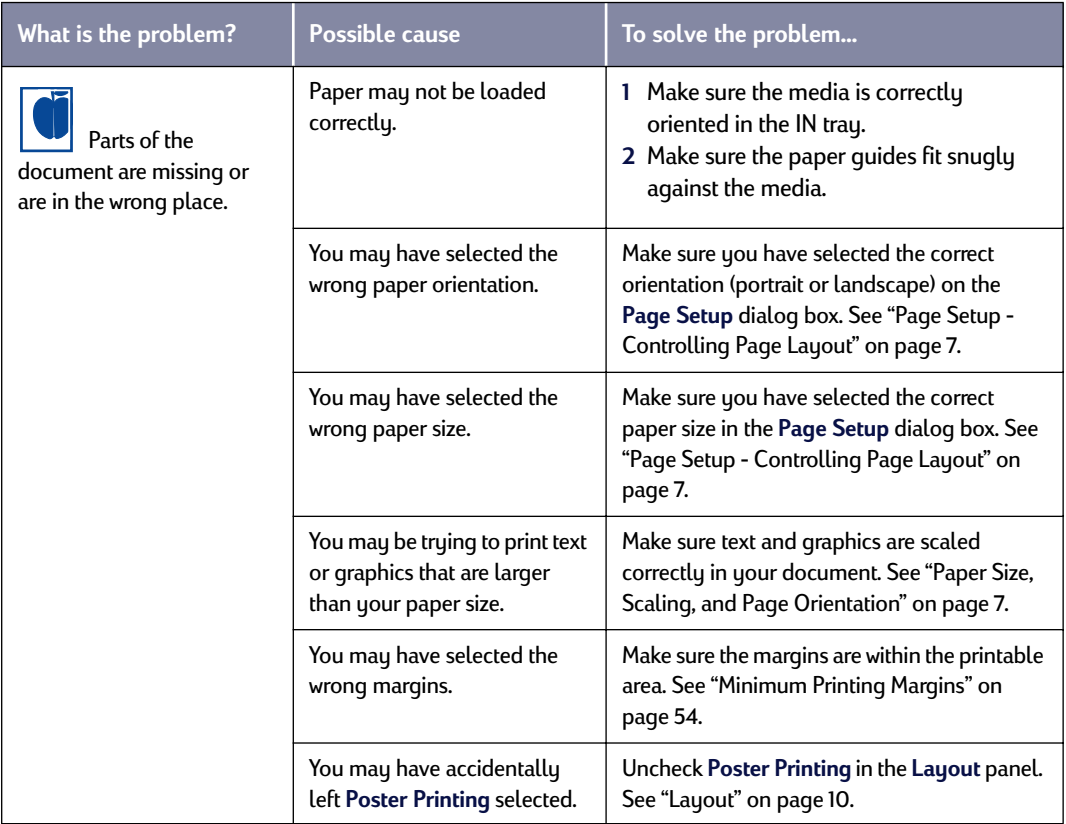

<span id="page-45-2"></span><span id="page-45-1"></span>

## <span id="page-46-3"></span><span id="page-46-1"></span><span id="page-46-0"></span>**Is there a problem with your printout?** *continued*

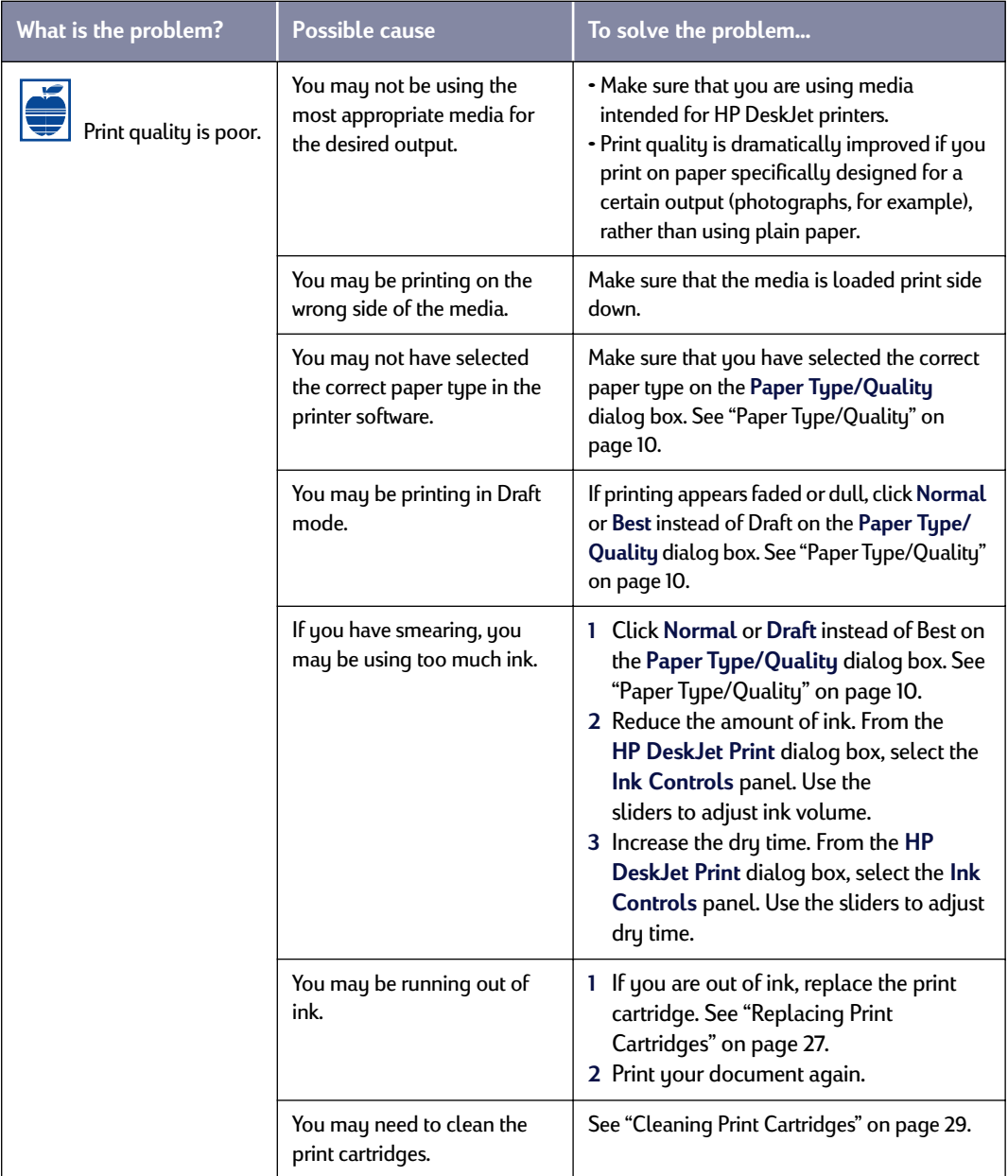

<span id="page-46-2"></span>

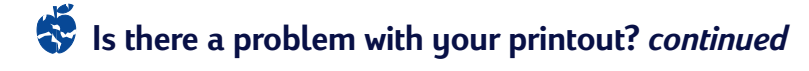

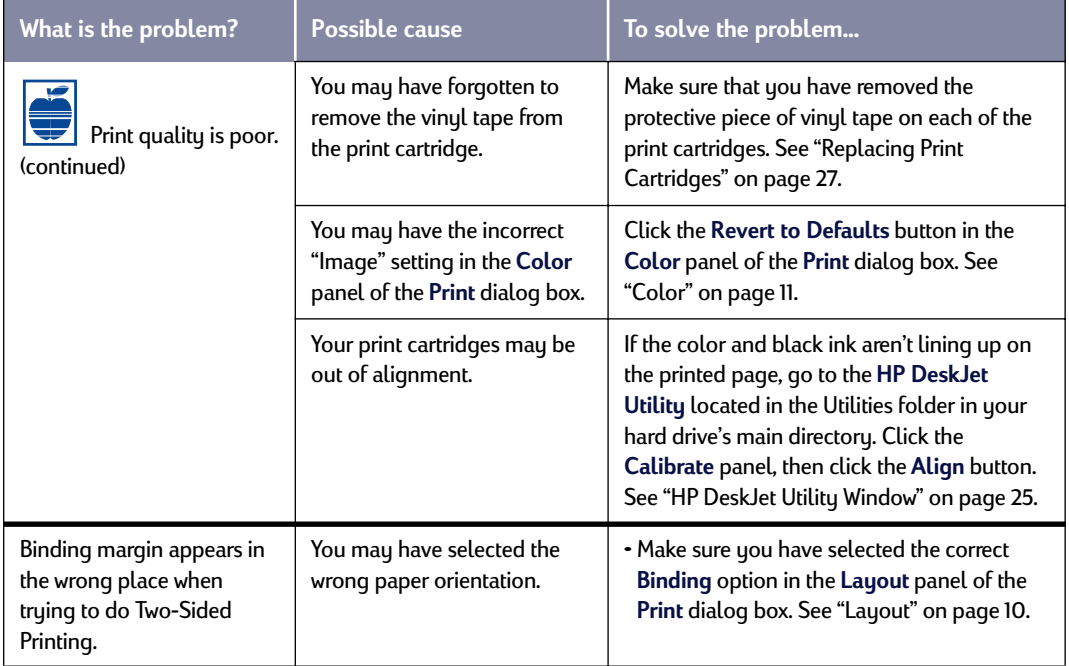

## <span id="page-48-2"></span><span id="page-48-0"></span>**HP Customer Care**

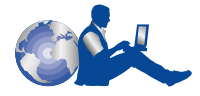

HP DeskJet printers set the standard for quality and reliability, so you have made an excellent choice. Should you

need help, however, HP Customer Care's awardwinning service and support is nearby to provide expert advice on using your HP printer or to answer specific questions about a problem you are having. Whether online or by phone, you'll find the support you need—and you'll find it fast.

#### <span id="page-48-1"></span>**HP Customer Care Online**

Click your way to a quick solution! **HP Customer Care Online** is a great place to go for answers to questions about your HP products. You'll get instant access to everything from helpful printing tips to the latest product and software updates—24 hours a day, seven days a week, all at no charge to you.

If you have a modem connected to your computer and subscribe to an online service or have direct access to the Internet, you can obtain a wide variety of information about your printer at the following web sites:

#### **English:**

http://www.hp.com/support/home\_products

#### **French:**

http://www.hp.com/cposupport/fr/

#### **German:**

http://www.hp.com/cposupport/de

#### **Japanese:**

http://www.jpn.hp.com/CPO\_TC/eschome.htm

#### **Portuguese:**

http://www.hp.com/cposupport/pt

#### **Spanish:**

http://www.hp.com/cposupport/es/

From HP Customer Care Online you can link to **HP Customer Care User Forums** and **HP Customer Care Email**.

#### **HP Customer Care User Forums**

They're friendly. They're informative. Check out our online user forums. Simply review existing messages left by other HP users to find the answers you're looking for. You can also post your questions, then check back later for ideas and suggestions from knowledgeable users and system operators.

#### **HP Customer Care by Email**

<span id="page-48-5"></span><span id="page-48-4"></span><span id="page-48-3"></span>Connect with HP via email and receive a personal reply from an HP Customer Care service technician. Responses are normally provided within 24 hours of receipt (excluding holidays). A great option for those non-urgent questions.

#### **Printer Softwar e**

Printer software (also referred to as a printer driver) allows your printer to talk with your computer. HP provides several options for getting printer softwar e updates:

- Download the printer software by accessing the **HP Customer Care Online** web site. See "HP Customer Care Online" on this page for the addresses of the HP web sites.
- If you are in the U.S. and need a software update, you can download the printer software from: **http://www.hp.com/support/home\_products**. If you do not have access to the web site, call (661) 257-5565. Software updates are availa[ble for the](#page-48-1)  [cost of the CDs plus shipping.](#page-48-1)
- If you are outside the U.S. and cannot download the driver from **HP Customer Care Online** (on this page), call the **HP Customer Care Center** (page 43) nearest you.

<span id="page-49-0"></span>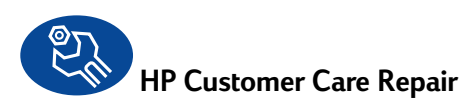

If your HP printer is ever in need of repair, simply call the **HP Customer Care Center**. A trained service technician will diagnose the problem and coordinate the repair process for you. This service is free during your printer's standard warranty. Beyond the warranty period, repairs are charged on a time and materials basis.

<span id="page-49-1"></span>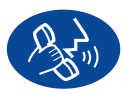

## **HP Customer Care by Phone**

Within the period specified below from the time of your purchase, telephone support is provided to you free of charge. However, if you are calling long distance, long-distance charges may apply.

#### **Free Phone Support Period**

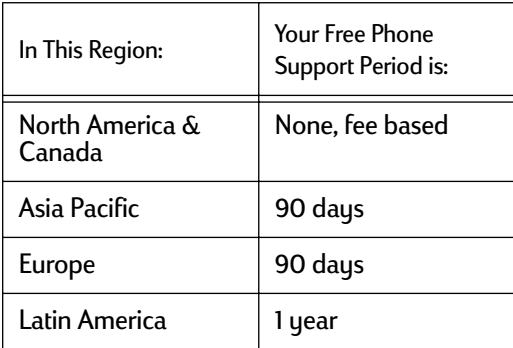

<span id="page-49-2"></span>Before placing a call for help, please make sure that:

- **1** You have checked your *Quick Start Poster* and this *User's Guide* for installation and troubleshooting tips.
- **2** You have checked **HP Customer Care Online** (see [page 42](#page-48-1)) for product help.
- **3** If you cannot solve your problem using the above, then call HP Customer Care while you're in front of your computer and printer. Before you call, be sure you have the following information:
	- Your printer's serial number (the label is on the printer's bottom).
	- Your printer's model number (the label is on the front of the printer).

\_\_\_\_\_\_\_\_\_\_\_\_\_\_\_\_\_\_\_\_\_\_\_\_\_\_\_\_\_\_\_

\_\_\_\_\_\_\_\_\_\_\_\_\_\_\_\_\_\_\_\_\_\_\_\_\_\_\_\_\_\_\_

\_\_\_\_\_\_\_\_\_\_\_\_\_\_\_\_\_\_\_\_\_\_\_\_\_\_\_\_\_\_\_

\_\_\_\_\_\_\_\_\_\_\_\_\_\_\_\_\_\_\_\_\_\_\_\_\_\_\_\_\_\_\_

- The model of the computer.
- The version of the printer and software program (if applicable).

Then we can help you with your questions immediately!

See the list below for your country's **HP Customer Care Center** phone number:

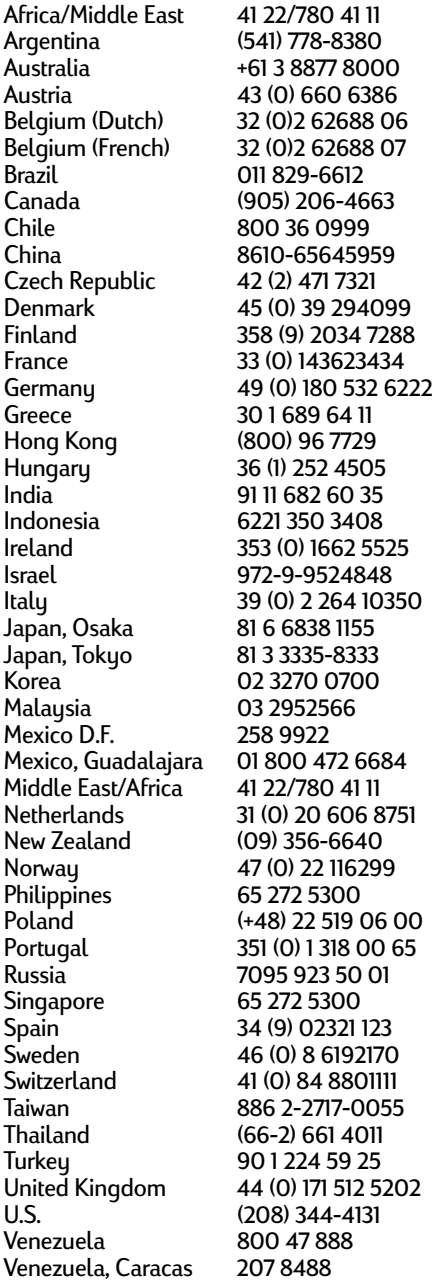

#### **After the Free Phone Support Period**

You can still get help from HP for a fee. Prices are subject to change without notice. (**HP Customer Care Online** help (see [page 42\)](#page-48-1) on the internet is still available for free!)

- For quick questions in the United States only, call (900) 555-1500. The charges are \$2.50 per minute and begin when you connect with a support technician.
- For calls from Canada, or for calls in the U.S. that you anticipate might be longer than ten minutes in length, call (800) 999-1148. The fee is US \$25 per call, charged to your Visa or MasterCard.
- <span id="page-50-0"></span>• If, during your phone call, it is determined that your printer requires repair and you are within your printer's Limited Warranty period (see [page 56](#page-62-0), Printer), you will not be charged for the phone support service. However, for countries where the above toll-free phone numbers are not available, the regular long-distance charges may apply.

#### **Extended Warranty Options**

If you would like to extend your printer coverage beyond the one year factory warranty, you have the following options:

- Consult your reseller to get extended coverage.
- If your reseller does not offer service contracts, please call HP directly and ask about our HP Service Agreements. In the U.S., call (800) 446-0522; in Canada, call (800) 268-1221. For HP Service Agreements outside the U.S. and Canada, contact your local HP Sales Office.

# <span id="page-51-8"></span><span id="page-51-6"></span><span id="page-51-4"></span><span id="page-51-3"></span><span id="page-51-0"></span>**5 Supplies and Accessories**

## <span id="page-51-1"></span>**Printer Supplies**

For ordering information see [page 47](#page-53-0).

<span id="page-51-7"></span><span id="page-51-5"></span>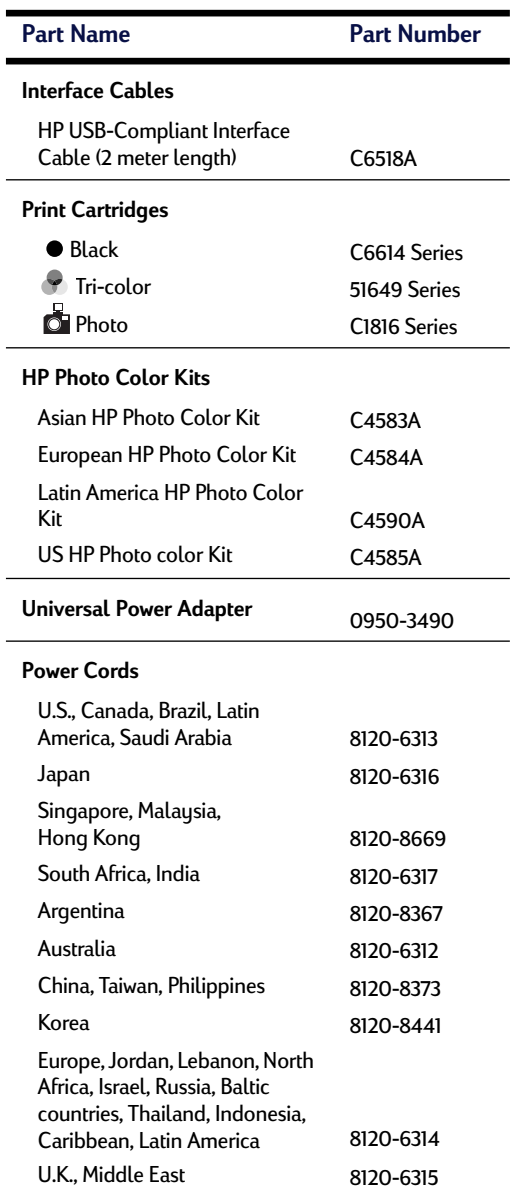

## <span id="page-51-10"></span><span id="page-51-9"></span><span id="page-51-2"></span>**Printer Quick Start Posters and User's Guide for Macintosh**

Most HP printer documentation is available for viewing and printing at **http:// www.hp.com/support/home\_products**.

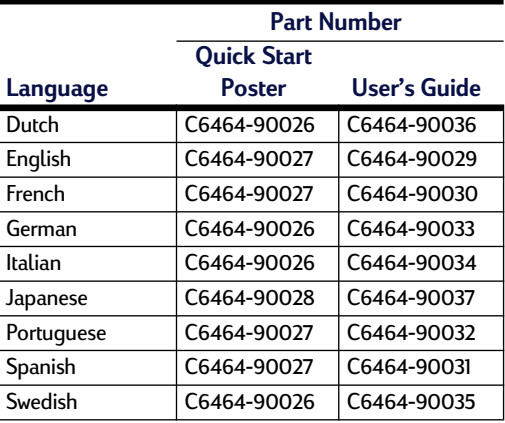

<span id="page-52-2"></span>Î.

## <span id="page-52-4"></span><span id="page-52-3"></span><span id="page-52-0"></span>**Paper and Other Media**

Availability of special media varies by country.

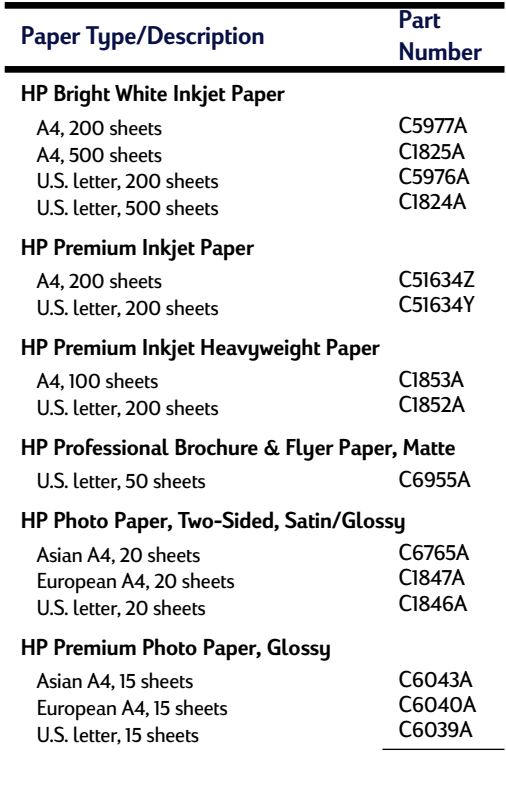

<span id="page-52-5"></span><span id="page-52-1"></span>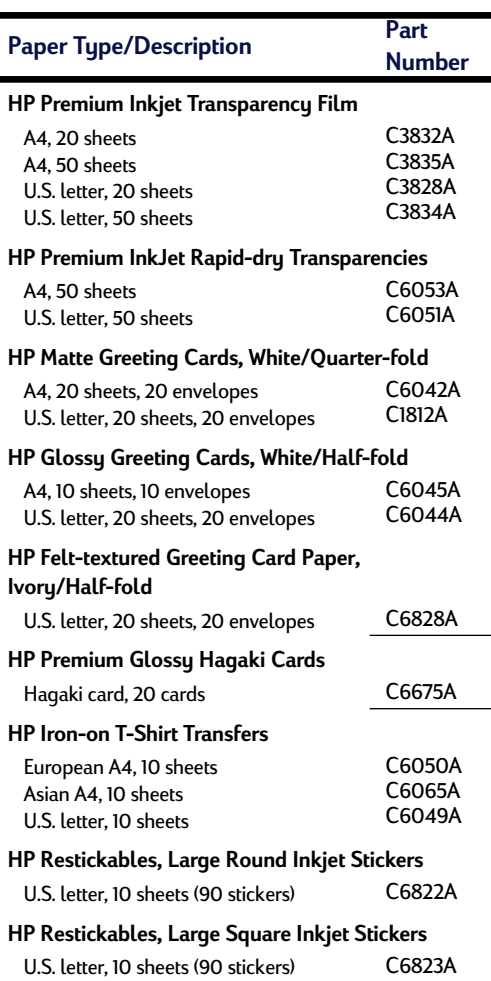

**Note:** To find out which recycled papers are recommended for your printer, contact your local HP Sales Office and ask for the HP Inkjet Printer Family Paper Specifications Guide, HP part number 5961-0920.

#### <span id="page-53-2"></span><span id="page-53-1"></span>**5 Supplies and Accessories**

## <span id="page-53-3"></span><span id="page-53-0"></span>**Ordering Information**

To order printer supplies or accessories, call your nearest HP dealer or call HP DIRECT at the following numbers for fast shipping service.

In the U.S., you can buy supplies and accessories directly from HP at **www.hpshopping.com**, or call the HP Shopping Village at 1-888-999-4747.

- **Argentina:** (54 1) 787-7100 Fax: (54 1) 787-7213 Hewlett-Packard Argentina, Montañeses 2150 1428 Buenos Aires, Argentina
- **Australia/New Zealand:** (03) 895-2895 China Resources Bldg. 26 Harbour Road Wanchai, Hong Kong
- **Austria-South-East Area:** (43-0222) 25 000, ext. 755 Fax: (43-0222) 25 000, ext. 610 Hewlett-Packard Ges.m.b.H. Ersattzteilverkauf Lieblg. 1 A-1222 Wien
- **Belgium:** 02/778 3092 (or 3090, 3091) Fax: 02/778 3076 Hewlett-Packard Belgium SA/NV 100 bd. de la Woluwe/Woluwedal 1200 BRUXELLES
- **Brazil:** Centro de Informações HP Grande São Paulo: 822-5565 Demais Localidades: 0800-157751 Fax: (011) 829-7116 Centro de Informações HP Hewlett Packard Brasil S.A. Caixa Postal 134, Rua Clodomiro Amazonas, 258 CEP 04534-011, São Paulo - SP
- **Canada:** (800) 387-3154, (905) 206-4725 Fax: (905) 206-3485/-3739 Hewlett-Packard (Canada) Ltd. 5150 Spectrum Way Mississauga, Ontario L4W 5G1 **Toronto:** (416) 671-8383
- **Chile:** (56 2) 203-3233 Fax: (56 2) 203-3234 Hewlett-Packard de Chile SA Av. Andres Bello 2777, Oficina 1302 Los Condes, Santiago, Chile
- **Denmark:** 45 99 14 29 Fax: 42 81 58 10 Hewlett-Packard A/S Kongevejen 25, 3460 BIRKEROD
- **Finland:** (90) 8872 2397 Fax: (90) 8872 2620 Hewlett-Packard Oy Varaosamyynti, Piispankalliontie 17 02200 ESPOO
- **France:** (1) 40 85 71 12 Fax: (1) 47 98 26 08 EuroParts 77 101 avenue du Vieux Chemin de Saint-Denis 92625 GENNEVILLIERS
- **Germany:** 07031-145444 Fax: 07031-141395 Hewlett-Packard GmbH, HP Express Support Ersatzteil-Verkauf, Herrenberger Str. 130 71034 BÖBLINGEN
- **International Sales Branch:** (41) 22 780 4111 Fax: (41) 22 780-4770 Hewlett-Packard S. A., ISB 39, rue de Veyrot 1217 MEYRIN 1 GENEVE - SUISSE
- **Italy:** 02/9212.2336/2475 Fax: 02/92101757 Hewlett-Packard Italiana S. P. A. Ufficio Parti di ricambio Via G. Di Vittorio, 9 20063 Cernusco s/N (MI)
- **Japan:** (03) 3335-8333 Hewlett-Packard Japan Ltd. 29-21 Takaido-Higashi 3-chone, Suginami-ku Tokyo 168-8585
- **Latin America Headquarters:** (305) 267-4220 Fax: (305) 267-4247 5200 Blue Lagoon Drive, Suite 950 Miami, FL 33126
- **Mexico:** (52 5) 258-4600 Fax: (54 1) 258-4362 Hewlett-Packard de México, S.A. de C.V Prolongación Reforma #470 Colonia Lomas de Santa Fe, C.P. 01210 México, D.F.

## **5 Supplies and Accessories**

- **Netherlands:** 0 33 450 1808 Fax: 0 33 456 0891 Hewlett-Packard Nederland B. V. Parts Direct Service Basicweg 10 3821 BR AMERSFOORT
- **Norway:** 22735926 Fax: 22735611 Hewlett-Packard Norge A/S, Express Support Drammensveien 169-171 0212 Oslo
- **Spain:** 1 6 31 14 81 Fax: 1 6 31 12 74 Hewlett-Packard Española S.A. Departamento de Venta de Piezas Ctra N-VI, Km. 16,500 28230 LAS ROZAS, Madrid
- **Sweden:** 8-4442239 Fax: 8-4442116 Hewlett-Packard Sverige AB Skalholtsgatan 9, Box 19 164 93 KISTA
- **Switzerland:** 056/279 286 Fax: 056/279 280 Elbatex Datentechnik AG Schwimmbadstrasse 45, 5430 WETTINGEN
- **United Kingdom:** +44 1765 690061 Fax: +44 1765 690731 Express Terminals, 47 Allhallowgate Ripon, North Yorkshire
- $+44$  181 568 7100 Fax: +44 181 568 7044 Parts First, Riverside Works Isleworth, Middlesex, TW7 7BY
- $+441734521587$ Fax: +44 1734 521712 Westcoast, 28-30 Richfield Avenue Reading, Berkshire, RG1 8BJ
- **United States:** (800) 227-8164
- **Venezuela:** (58 2) 239-4244/4133 Fax: (58 2) 207-8014 Hewlett-Packard de Venezuela C.A. Tercera Transversal de Los Ruices Norte Edificio Segre, Caracas 1071, Venezuela Apartado Postal 50933, Caracas 1050

#### **Elsewhere in the world**

• **Hewlett-Packard Company** Intercontinental Headquarters, 3495 Deer Creek Road, Palo Alto, CA 94304, U.S.A.

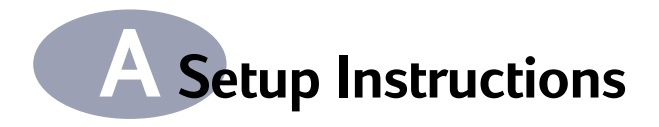

## <span id="page-55-0"></span>**Using a USB Connection**

You can connect your HP DeskJet 640C Series directly to your computer using a USB cable if your computer supports USB (Universal Serial Bus). Before you connect your printer to your computer, make sure your configuration meets these requirements:

- Your computer must support USB.
- You will need a USB-compliant interface cable, such as HP Part Number C6518A.
- Your computer must be turned on and running Mac OS 8.1 or higher.
- **1 Plug in Electrical Power Cord**

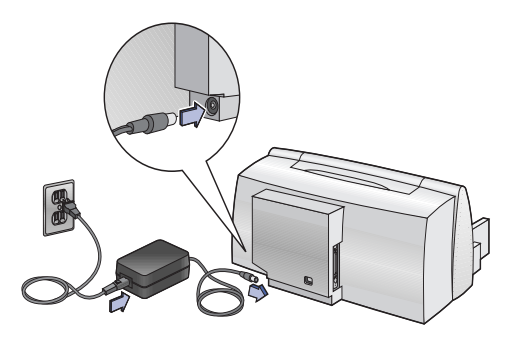

#### **2 Load White Paper**

- **a** Slide the paper guides out as far as possible to make room for the paper.
- **b** Put a stack of paper into the IN tray, print side down. You can insert up to 10 mm (3/8 inch) at a time.
- **c** Push the paper toward the back of the paper tray until it stops.

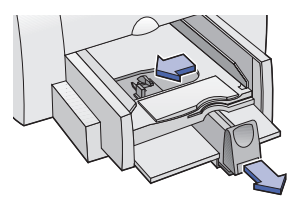

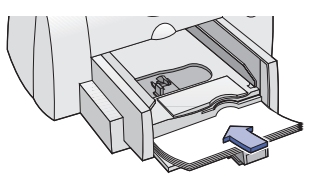

<span id="page-56-0"></span>**d** Slide both paper guides to fit snug against the paper's edges.

#### **3 Insert Print Cartridge**

- **a** Press Power  $\bigcup$  button to turn on printer.
- **b** Remove vinyl tape from print cartridges. **Do NOT** touch or remove copper strip on print cartridges.
- 
- **c** Open top cover.

**d** For each print cartridge, with the copper electrical contacts toward the rear of the printer and the print cartridge held vertically, push the print cartridge firmly down into the cradle.

Insert the black print cartridge in the right cradle and insert the tri-color print cartridge in the left cradle. You must insert both print cartridges for the printer to operate.

**e** Close top cover.

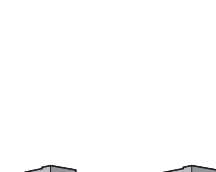

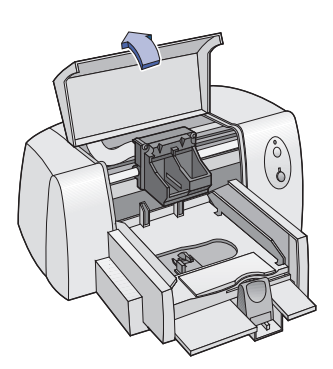

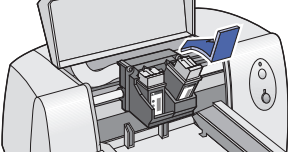

### **A Setup Instructions**

#### **4 Connect USB Cable**

- **•** You can connect to any USB port.
- <span id="page-57-0"></span>• A USB cable, such as an HP USB-Compliant Interface Cable (part number C6518A), should be purchased separately.
- **a** Lift open the cable access door on the back of the printer.
- **b** Plug one end of the USB cable into the USB port on the printer.

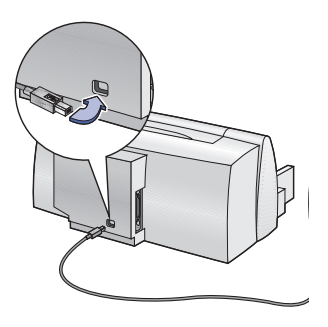

**c** Plug the other end of the USB cable into the USB port on the computer.

#### **5 Install Printer Software**

- **a** Insert the HP Printer Software CD into your CD-ROM drive.
- **b** Double-click the HP DeskJet Mac Installer icon.

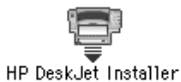

- **c** Follow the on-screen instructions to complete the installation. Your computer will restart when the installation is complete.
- **d** After your computer restarts, the HP DeskJet Utility (Select Printer) dialog box opens. Follow the instructions in this dialog box to select the HP DeskJet 640C Series printer.

# <span id="page-58-0"></span>**B Specifications**

#### **DeskJet 640C model no. C6464A DeskJet 640CL model no. C6465A DeskJet 642C model no. C6466A**

#### **Black Text Print Speed\***

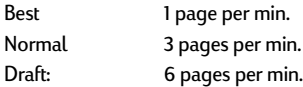

#### **Black Text with Color Graphics Print Speed\***

<span id="page-58-4"></span>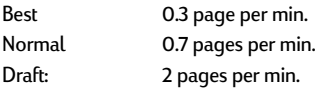

#### <span id="page-58-9"></span>**Mixed Text with Color Graphics Print Speed\***

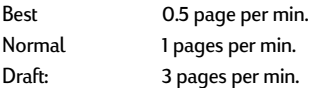

#### **Color Print Speed (Tri-Color and Photo Cartridge)\***

5 x 7 inch image 0.25 page per min.

#### **Duty Cycle**

1,000 pages per month

#### **Black TrueType™ Text Resolution (depends on paper type)**

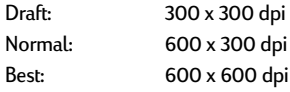

#### **Color Resolution (Black and Tri-Color Cartridges)**

300 x 300 dpi on plain paper. 600 x 300 dpi on glossy paper, transparency film, and premium paper.

#### **Color Resolution (Tri-Color and Photo Cartridge**

600 x 300 dpi with six inks on all paper types (in Best and Normal modes) using PhotoREt Technolgy.

<span id="page-58-12"></span><span id="page-58-10"></span><span id="page-58-8"></span><span id="page-58-2"></span><span id="page-58-1"></span>**Print Technology** Drop-on-demand thermal inkjet printing

<span id="page-58-7"></span>**Software Compatibility** USB Connection: Mac OS version 8.1 or later

#### **System Requirements**

<span id="page-58-3"></span>USB Connection: PowerPC Mac OS computer with a USB port Mac OS version 8.1 or later 32 MB RAM 8 MB (minimum) available hard-disk space

#### <span id="page-58-11"></span>**Buttons/Lights**

<span id="page-58-6"></span>Resume Button and Light Power Button and Light

**I/O Interface** Universal Serial Bus

#### **Dimensions**

436 mm wide x 199 mm high x 405 mm deep 17.2 in. wide x 7.9 in. high x 16 in. deep

#### **Weight**

<span id="page-58-5"></span>5.3 kg (11.6 lb) without power supply and print cartridges

#### **Operating Environment**

Maximum operating temperature: 41 to 104 ˚F, 5 to 40 ˚C

Humidity: 10 to 80% RH noncondensing

Recommended operating conditions for best print quality: 59 to 95˚F or 15 to 35˚C 20 to 80% RH noncondensing

Storage temperature: -40 to 140˚F, -40 to 60˚C

#### **Power Consumption**

2 watts average maximum when off 2.5 watts average maximum non-printing 23 watts average maximum when printing

<span id="page-59-5"></span>

### **B Specifications**

#### **Power Requirements**

<span id="page-59-6"></span><span id="page-59-4"></span>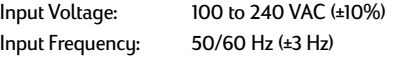

Automatically accommodates the world-wide range of AC line voltages and frequencies. There is no on/off switch on the power adapter.

#### **Declared noise emissions in accordance with ISO 9296:**

<span id="page-59-2"></span>Sound power level, LWAd (1 B=10 dB): 5.5 B in Normal mode. Sound pressure level, LpAm (bystander positions): 42 dB in Normal mode.

#### **Media Weight**

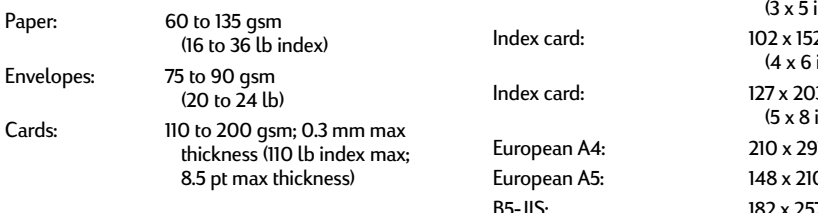

#### **Media Handling**

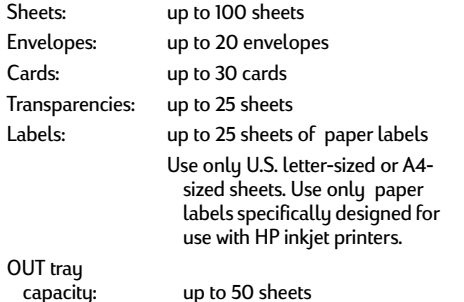

#### <span id="page-59-3"></span><span id="page-59-1"></span><span id="page-59-0"></span>**Media Size**

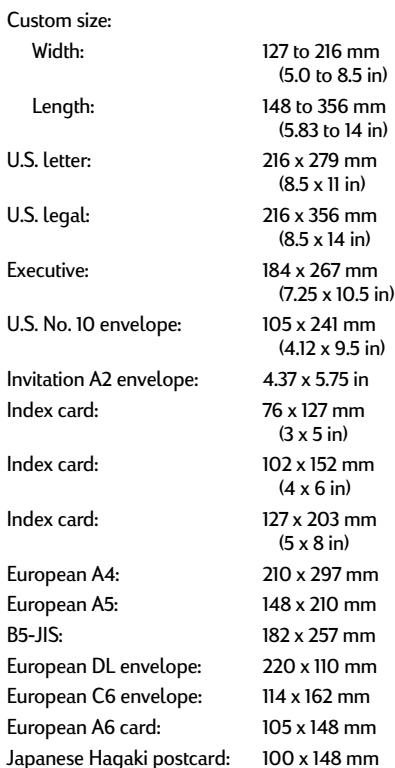

<span id="page-60-0"></span>**B Specifications** 

### <span id="page-60-1"></span>**Minimum Printing Margins**

The printer cannot print outside a certain area of the page, so you must make sure the contents of your document fall within the printable area—that is, within the top, bottom, left, and right margins available for the specific size of paper on which you are printing.

When you use nonstandard paper sizes and select the**Custom Paper Size** setting in the HP print settings box, the paper width must be between 127 and 215 mm (5 and 8.5 inches) and the paper length must be between 148 and 356 mm (5.83 and 14 inches).

#### **A4-Sized Paper**

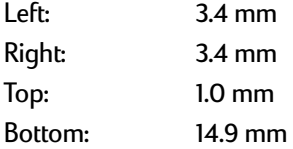

#### **Margins for Letter-, Legal-, and Executive-Sized Paper**

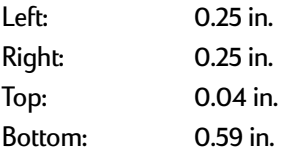

#### **A5-Sized Paper**

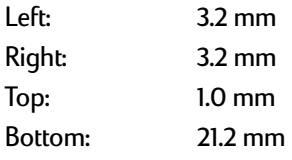

#### <span id="page-60-2"></span>**B5-Sized Paper**

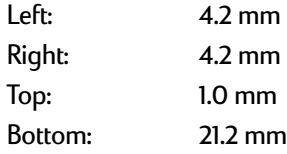

#### **Cards (3x5, 4x6, and 5x8)**

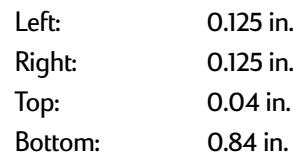

#### **Cards (A6)**

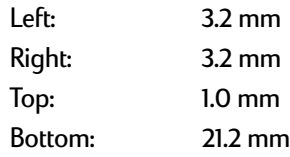

#### **Hagaki Postcards**

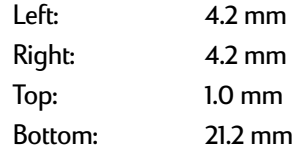

#### **Envelopes**

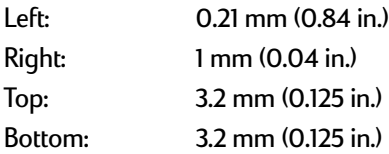

# <span id="page-61-3"></span><span id="page-61-0"></span>**C Legal Information**

## **Regulatory Notices**

#### Hewlett-Packard Company

This device complies with part 15 of the FCC Rules. Operation is subject to the following two conditions: (1) This device may not cause harmful interference, and (2) this device must accept any interference received, including interference that may cause undesired operation.

Pursuant to Part 15.21 of the FCC Rules, any changes or modifications to this equipment not expressly approved by Hewlett-Packard Company may cause harmful interference, and void your authority to operate this equipment. Use of a shielded data cable is required to comply with the Class B limits of Part 15 of the FCC Rules.

For further information, contact:

Hewlett-Packard Company Manager of Corporate Product Regulations 3000 Hanover Street Palo Alto, Ca 94304 (415) 857-1501

<span id="page-61-1"></span>NOTE: This equipment has been tested and found to comply with the limits for a Class B digital device, pursuant to part 15 of the FCC rules. These limits are designed to provide reasonable protection against harmful interference in a residential installation. This equipment generates, uses, and can radiate radio frequency energy and, if not installed and used in accordance with the instructions, can cause harmful interference to radio communications. However, there is no guarantee that interference will not occur in a particular installation. If this equipment does cause harmful interference to radio or television reception, which can be determined by turning the equipment off and on, the user is encouraged to try to correct the interference by one or more of the following measures:

- <span id="page-61-2"></span>Reorient or relocate the receiving antenna.
- Increase the separation between the equipment and the receiver.
- Connect the equipment into an outlet on a circuit different from that to which the receiver is connected.
- Consult the dealer or an experienced radio/ TV technician for help.

LED Indicator Statement

The display LEDs meet the requirements of EN 60825-1.

この装置は、情報処理装置等電波障害自主規制協議会(VCCI)の基準 に基づくクラスB情報技術装置です。この装置は、家庭環境で使用すること を目的としていますが、この装置がラジオやテレビジョン受信機に近接して 使用されると受信障害を引き起こすことがあります。 取り扱い説明書に従って正しい取り扱いをして下さい。

#### 사용자 안내분 (A급 가가)

이 가기는 업무용으로 진자파장해김점를 받은 가기아오니,만약 잘못 구입하셨을 때에는 구입 한 곳에서 비입무용으로 교환하시기 비렵니다.

#### 사용자 인내분 (B급 기기)

이 기기는 비업무용으로 전자파장해검정을 받은 가기로서, 주거지역에서는 물론 모든 시역에서 사용할 수 있습니다.

<span id="page-62-1"></span><span id="page-62-0"></span>**C Legal Information**

#### **Limited Warranty Statement**

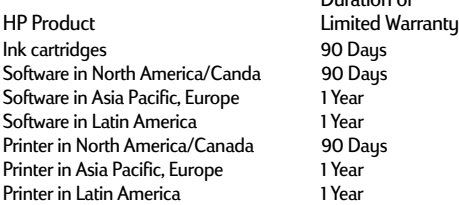

Duration of

### **A. Extent of Limited Warranty**

- Hewlett-Packard (HP) warrants to the end-user customer that the HP products specified above will be free from defects in materials and workmanship for the duration specified above, which duration begins on the date of purchase by the customer. Customer is responsible for maintaining proof of date of purchase.
- 2. For software products, HP's limited warranty applies only to a failure to execute programming instructions. HP does not warrant that the operation of any product will be uninterrupted or error free.
- 3. HP's limited warranty covers only those defects which arise as a result of normal use of the product, and do not apply to any:
	- a. Improper or inadequate maintenance or modification;
	- b. Software, interfacing, media, parts, or supplies not provided or supported by HP; or
	- c. Operation outside the product's specifications.
- 4. For HP printer products, the use of a non-HP ink cartridge or a refilled ink cartridge does not affect either the warranty to the customer or any HP support contract with the customer. However, if printer failure or damage is attributable to the use of a non-HP or refilled ink cartridge, HP will charge its standard time and materials charges to service the printer for the particular failure or damage.
- 5. If HP receives, during the applicable warranty period, notice of a defect in any software, media, or ink cartridge product which is covered by HP's warranty, HP shall replace the defective product. If HP receives, during the applicable warranty period, notice of a defect in any hardware product which is covered by HP's warranty, HP shall either repair or replace the defective product, at HP's option.
- 6. If HP is unable to repair or replace, as applicable, a defective product which is covered by HP's warranty, HP shall, within a reasonable time after being notified of the defect, refund the purchase price for the product.
- 7. HP shall have no obligation to repair, replace, or refund until the customer returns the defective product to HP.
- Any replacement product may be either new or like-new provided that it has functionality at least equal to that of the product being replaced.
- HP's limited warranty is valid in any country where the covered HP product is distributed by HP except for the Middle-East, Africa, Argentina, Brazil, Mexico, Venezuela, and France's "Departements D'Outre-Mer"; for those excepted areas, the warranty is valid only in the country of purchase. Contracts for additional warranty services, such as on-site service, may be available from any authorized HP service facility where the product is distributed by HP or by an authorized importer.

#### **B. Limitations of Warranty**

1. TO THE EXTENT ALLOWED BY LOCAL LAW, NEITHER HP NOR ITS THIRD PARTY SUPPLIERS MAKE ANY OTHER WARRANTY OR CONDITION OF ANY KIND, WHETHER EXPRESS OR IMPLIED, WITH RESPECT TO THE HP PRODUCTS, AND SPECIFICALLY DISCLAIM THE IMPLIED WARRANTIES OR CONDITIONS OF MERCHANTABILITY, SATISFACTORY QUALITY, AND FITNESS FOR A PARTICULAR PURPOSE.

#### **C. Limitations of Liability**

- To the extent allowed by local law, the remedies provided in this Warranty Statement are the customer's sole and exclusive remedies.
- 2. TO THE EXTENT ALLOWED BY LOCAL LAW, EXCEPT FOR THE OBLIGATIONS SPECIFICALLY SET FORTH IN THIS WARRANTY STATEMENT, IN NO EVENT SHALL HP OR ITS THIRD PARTY SUPPLIERS BE LIABLE FOR DIRECT, INDIRECT, SPECIAL, INCIDENTAL, OR CONSEQUENTIAL DAMAGES, WHETHER BASED ON CONTRACT, TORT, OR ANY OTHER LEGAL THEORY AND WHETHER ADVISED OF THE POSSIBILITY OF SUCH DAMAGES.

#### **D. Local Law**

- This Warranty Statement gives the customer specific legal rights. The customer may also have other rights which vary from state to state in the United States, from province to province in Canada, and from country to country elsewhere in the world.
- 2. To the extent that this Warranty Statement is inconsistent with local law, this Warranty Statement shall be deemed modified to be consistent with such local law. Under such local law, certain disclaimers and limitations of this Warranty Statement may not apply to the customer. For example, some states in the United States, as well as some governments outside the United States (including provinces in Canada), may:
	- a. Preclude the disclaimers and limitations in this Warranty Statement from limiting the statutory rights of a consumer (e.g., the United Kingdom);
	- b. Otherwise restrict the ability of a manufacturer to enforce such disclaimers or limitations; or
	- Grant the customer additional warranty rights, specify the duration of implied warranties which the manufacturer cannot disclaim, or not allow limitations on the duration of implied warranties.
- 3. FOR CONSUMER TRANSACTIONS IN AUSTRALIA AND NEW ZEALAND, THE TERMS IN THIS WARRANTY STATEMENT, EXCEPT TO THE EXTENT LAWFULLY PERMITTED, DO NOT EXCLUDE, RESTRICT, OR MODIFY, AND ARE IN ADDITION TO, THE MANDATORY STATUTORY RIGHTS APPLICABLE TO THE SALE OF HP PRODUCTS TO SUCH CUSTOMERS.

#### **HP Year 2000 Warranty**

Subject to all of the terms and limitations of the HP Limited Warranty Statement stated above, HP warrants that this HP Product will be able to accurately process date data (including, but not limited to, calculating, comparing, and sequencing) from, into, and between the twentieth and twenty-first centuries, and the years 1999 and 2000, including leap year calculations, when used in accordance with the Product documentation provided by HP (including any instructions for installing patches or upgrades), provided that all other products (e.g. hardware, software, firmware) used in combination with such HP Product(s) properly exchange date data with it. The duration of the Year 2000 warranty extends through January 31, 2001.

<span id="page-63-0"></span>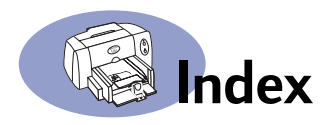

#### **A**

accessories **[vi](#page-5-0)**, **[45](#page-51-3)** automatic two-sided printing layout panel **[10](#page-16-4)**

#### **B**

background printing **[12](#page-18-1)**, **[13](#page-19-0)** banners choosing paper for **[53](#page-59-0)** metric sizes **[53](#page-59-1)** minimum margins **[54](#page-60-1)** best mode **[10](#page-16-5)**, **[52](#page-58-2)** print speed **[52](#page-58-2)** bi-directional cable **[vi](#page-5-0)** black and white printing **[11](#page-17-2)** book binding **[24](#page-30-0)** brightness **[11](#page-17-3)** buttons cancel **[8](#page-14-1)** OK **[8](#page-14-2)** power **[1](#page-7-3)**, **[27](#page-33-3)**, **[29](#page-35-3)**, **[50](#page-56-0)** preview **[8](#page-14-3)** resume **[1](#page-7-3)**, **[22](#page-28-0)**, **[35](#page-41-1)**

#### **C**

cables ordering **[45](#page-51-4)** parallel **[vi](#page-5-0)** recommended **[vi](#page-5-1)** USB **[vi](#page-5-0)** Cancel button **[8](#page-14-1)** capacity, paper tray **[vii](#page-6-0)** card guide **[2](#page-8-2)** cards choosing paper for **[53](#page-59-0)** metric sizes **[53](#page-59-1)** minimum margins **[54](#page-60-1)** printing **[16](#page-22-0)**–**[20](#page-26-0)** specifications **[46](#page-52-1)** change printers **[13](#page-19-1)** change the order of print jobs **[13](#page-19-2)** cleaning print cartridges **[30](#page-36-0)** printer **[4](#page-10-1)** color panel **[11](#page-17-4)** color tone **[11](#page-17-5)** ColorSync **[11](#page-17-6)**

computer, controlling from **[1](#page-7-4)**, **[5](#page-11-3)** connections USB **[5](#page-11-4)** customer support **[42](#page-48-2)**

#### **D**

default printer **[5](#page-11-5)** delete a print job **[13](#page-19-3)** desktop printing **[6](#page-12-2)** dimensions **[52](#page-58-3)** draft mode **[10](#page-16-6)**, **[52](#page-58-2)** print speed **[52](#page-58-2)** [drivers,](#page-48-3) *see printer software* duty cycle **[52](#page-58-4)**

#### **E**

energy usage **[52](#page-58-5)** envelopes choosing **[53](#page-59-0)** metric sizes **[53](#page-59-1)** minimum margins **[54](#page-60-1)** printing single **[17](#page-23-0)** printing stack **[18](#page-24-0)** environment, operating **[52](#page-58-6)**

#### **F**

fax printing, problems **[36](#page-42-1)** FCC statement **[55](#page-61-1)** features **[vii](#page-6-0)** foreground printing **[12](#page-18-1)**

#### **G**

General panel **[9](#page-15-0)** [getting help,](#page-6-1) *see help* grayscale **[11](#page-17-7)** greeting cards printing **[16](#page-22-0)**–**[20](#page-26-0)**

#### **H**

help electronic **[vii](#page-6-1)** HP customer care **[43](#page-49-2)** information sources **[vii](#page-6-1)** on the printer **[vii](#page-6-1)** technical support **[42](#page-48-2)** web sites and user forums **[vii](#page-6-1)** HP color matching **[11](#page-17-8)**

HP customer care **[43](#page-49-2)** HP Photo Color Kits **[45](#page-51-5)**

#### **I**

I/O interface **[52](#page-58-7)** icons printer status **[6](#page-12-3)** IN trau capacity of **[53](#page-59-2)** index cards printing **[19](#page-25-1)**–**[20](#page-26-1)** ink density **[40](#page-46-0)** ordering **[45](#page-51-6)** streaking **[29](#page-35-4)** ink cartridges cleaning **[31](#page-37-0)** ordering **[45](#page-51-6)** installing printer software **[33](#page-39-3)**, **[34](#page-40-1)** problems **[33](#page-39-3)**, **[34](#page-40-2)** software **[33](#page-39-3)** iron-on transfers ordering **[46](#page-52-2)** printing **[23](#page-29-0)**

#### **J**

[jams,](#page-43-1) *see paper jams*

#### **L**

labels choosing types to use **[53](#page-59-2)** [paper jams with](#page-43-1) **[35](#page-41-2)** printing **[21](#page-27-0)** layout panel **[10](#page-16-7)** LED indicator statement **[55](#page-61-2)** lights flashing **[1](#page-7-5)** power **[1](#page-7-5)** resume **[1](#page-7-5)**, **[28](#page-34-0)**

#### **M**

maintenance print cartridges **[27](#page-33-4)** printer **[4](#page-10-1)** manual two-sided printing **[24](#page-30-1)**

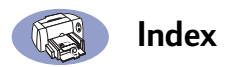

margins minimums, by paper type **[54](#page-60-1)** media adjusters **[2](#page-8-2)** media size **[53](#page-59-3)** media weight, recommended **[53](#page-59-4)** [media,](#page-52-3) *see paper* metric paper sizes **[53](#page-59-1)** modes best **[10](#page-16-5)**, **[52](#page-58-2)** draft **[10](#page-16-6)**, **[52](#page-58-2)** normal **[10](#page-16-8)**, **[52](#page-58-2)** printing speeds **[52](#page-58-2)**

#### **N**

noise printer **[4](#page-10-2)** noise emissions **[53](#page-59-5)** normal mode **[10](#page-16-8)**, **[52](#page-58-2)** print speed **[52](#page-58-2)**

#### **O**

OK button **[8](#page-14-2)** online support, web site **[vii](#page-6-1)** operating environment **[52](#page-58-6)** ordering parts and accessories **[47](#page-53-2)** supplies **[45](#page-51-3)** OUT tray **[53](#page-59-2)**

#### **P**

page orientation **[7](#page-13-3)** page setup dialog box **[7](#page-13-4)** paper metric sizes **[53](#page-59-1)** minimum margins, by type **[54](#page-60-1)** specifications **[53](#page-59-0)** supplies **[46](#page-52-4)** weight of **[53](#page-59-6)** paper guides **[2](#page-8-2)** paper jams, clearing **[35](#page-41-2)**, **[37](#page-43-1)** paper size **[7](#page-13-5)** paper sizes and minimum margins **[54](#page-60-1)** by paper type **[53](#page-59-6)** paper tray capacity **[53](#page-59-2)** paper trays capacity **[vii](#page-6-0)** positions **[2](#page-8-3)**

paper type/quality panel **[10](#page-16-9)** parts numbers **[45](#page-51-3)** ordering **[45](#page-51-3)** supplies **[45](#page-51-3)** pausing/holding a print job **[13](#page-19-4)** photo cartridge **[45](#page-51-5)** power adapter **[vi](#page-5-0)** button **[52](#page-58-8)** consumption **[52](#page-58-5)** cord **[vi](#page-5-0)** cord, ordering **[45](#page-51-7)** light **[52](#page-58-8)** preview button **[8](#page-14-3)** print cartridges cleaning **[29](#page-35-5)**, **[30](#page-36-0)**, **[31](#page-37-0)** damage from refilling **[32](#page-38-1)** light **[28](#page-34-0)** ordering **[45](#page-51-6)** part numbers **[45](#page-51-6)** problems **[28](#page-34-0)**, **[29](#page-35-6)** recommended temperatures **[29](#page-35-6)** replacement **[27](#page-33-5)** storing **[29](#page-35-7)** using **[29](#page-35-7)** print dialog box **[8](#page-14-4)** print margins **[54](#page-60-2)** print modes best **[10](#page-16-5)**, **[52](#page-58-2)** draft **[10](#page-16-6)**, **[52](#page-58-2)** normal **[10](#page-16-8)**, **[52](#page-58-2)** [print problems,](#page-39-4) *see problems* print quality **[vii](#page-6-0)** cleaning print cartridges **[29](#page-35-4)** improving **[40](#page-46-1)** problems **[40](#page-46-2)** using refilled print cartridges **[32](#page-38-1)** print speed **[vii](#page-6-0)** best mode **[52](#page-58-2)** draft mode **[52](#page-58-2)** normal mode **[52](#page-58-2)** specifications **[52](#page-58-2)** print technology **[52](#page-58-9)**

printer accessories **[vi](#page-5-0)**, **[45](#page-51-8)** cable, USB **[45](#page-51-4)** cleaning **[4](#page-10-1)** components **[vi](#page-5-1)** connections **[35](#page-41-3)** controlling **[1](#page-7-4)**, **[5](#page-11-3)** dimensions **[52](#page-58-3)** [driver updates,](#page-48-4) *see software updates* [drivers,](#page-48-5) *see printer software* list of parts **[vi](#page-5-0)** maintenance **[4](#page-10-1)** noise **[4](#page-10-2)** online help **[vii](#page-6-1)** package contents **[vi](#page-5-0)** paper trays **[53](#page-59-2)** recommended cables **[vi](#page-5-1)** selecting default **[5](#page-11-5)** setting up **[vi](#page-5-2)** software **[42](#page-48-3)** software updates **[42](#page-48-4)** specifications **[52](#page-58-10)** status **[6](#page-12-4)** weight **[52](#page-58-11)** printer software downloading **[42](#page-48-5)** problems installing **[33](#page-39-3)** [updates](#page-48-5) printing book **[24](#page-30-0)** business cards **[19](#page-25-1)**–**[20](#page-26-1)** cards **[16](#page-22-0)**–**[20](#page-26-0)** envelopes, single **[17](#page-23-0)** envelopes, stack **[18](#page-24-0)** faxes **[36](#page-42-1)** from the desktop **[6](#page-12-2)** greeting cards **[16](#page-22-0)**–**[20](#page-26-0)** index cards **[19](#page-25-1)**–**[20](#page-26-1)** iron-on transfers **[23](#page-29-0)** labels **[21](#page-27-0)** over a network **[vi](#page-5-1)** quality **[29](#page-35-8)**, **[40](#page-46-2)** stop/restart **[13](#page-19-5)** tablet **[24](#page-30-2)** transparencies **[22](#page-28-1)** two-sided, book **[24](#page-30-2)**

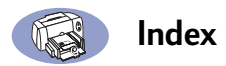

printing (cont.) two-sided, tablet **[24](#page-30-2)** printing problems **[29](#page-35-5)** [printing problems,](#page-46-2) *see problems* problems blank page came out of printer **[36](#page-42-2)** CD, not reading **[33](#page-39-5)** fax **[36](#page-42-1)** flashing lights **[37](#page-43-2)** help **[33](#page-39-6)** ink streaks **[29](#page-35-4)** installing printer software **[34](#page-40-2)** [jam](#page-43-1) **[35](#page-41-2)** lights flashing **[37](#page-43-2)** no page not came out **[35](#page-41-4)** output **[39](#page-45-1)**, **[40](#page-46-2)** page did not print **[35](#page-41-4)** [paper jam](#page-43-1) **[35](#page-41-2)** parts of output in wrong place **[39](#page-45-1)** parts of output missing **[39](#page-45-2)** power light flashing **[37](#page-43-3)** print cartridges **[29](#page-35-6)** print quality **[40](#page-46-2)** printing **[35](#page-41-5)**–**[36](#page-42-3)** resume light flashing **[37](#page-43-4)** slow printer **[36](#page-42-4)** software installation **[34](#page-40-2)** software, not reading **[33](#page-39-5)** too much ink **[40](#page-46-3)** using refilled print cartridges **[32](#page-38-1)**

#### **Q**

quality **[vii](#page-6-0)** printing **[29](#page-35-8)** quick start poster ordering **[45](#page-51-9)**

#### **R**

recycle **[60](#page-66-0)** regulatory notices **[55](#page-61-3)** resolution black **[52](#page-58-4)** true type text [52](#page-58-4) restart printing **[13](#page-19-5)**

Resume button **[52](#page-58-8)** Resume light **[52](#page-58-8)**

#### **S**

saturation **[11](#page-17-9)** scaling **[7](#page-13-6)** select panel **[26](#page-32-0)** selecting a default printer **[5](#page-11-5)** setting up printer **[vi](#page-5-2)** setup problems **[33](#page-39-5)**–**[34](#page-40-3)** size media **[53](#page-59-3)** specifications **[53](#page-59-6)** software compatibility **[52](#page-58-12)** [software,](#page-48-3) *see printer software* sort the order of print jobs **[13](#page-19-2)** specifications **[52](#page-58-10)** speed, printing **[52](#page-58-2)** stop printing **[13](#page-19-5)** [stuck paper,](#page-43-5) *see paper jams* supplies **[45](#page-51-3)** ordering **[45](#page-51-3)** paper and other media **[46](#page-52-4)** part names and numbers **[45](#page-51-3)**

#### **T**

tablet binding **[24](#page-30-3)** technical support **[42](#page-48-2)** transfers, printing **[23](#page-29-0)** transparencies ordering **[46](#page-52-5)** printing **[22](#page-28-1)** traus envelope slot **[17](#page-23-1)** IN **[2](#page-8-2)**, **[53](#page-59-2)** OUT **[2](#page-8-2)**, **[53](#page-59-2)** [troubleshooting,](#page-39-6) *see problems* true type text resolution **[52](#page-58-4)** two-sided printing **[24](#page-30-1)**

#### **U**

updates for software **[42](#page-48-4)** urgent print requests **[13](#page-19-6)** USB connection **[5](#page-11-4)** user's guide, ordering **[45](#page-51-9)** Utility window **[25](#page-31-2)**, **[26](#page-32-1)**, **[29](#page-35-9)**, **[30](#page-36-1)**, **[31](#page-37-1)**

#### **W**

warranty extensions **[44](#page-50-0)** statement **[56](#page-62-1)** web site **[vii](#page-6-2)** web sites **[33](#page-39-7)**, **[36](#page-42-5)**, **[45](#page-51-10)**, **[47](#page-53-3)** weight paper **[53](#page-59-6)** printer **[52](#page-58-11)** recommended media **[53](#page-59-4)**

## <span id="page-66-0"></span>**Environmental Statement**

Hewlett-Packard continuously improves the design processes of HP DeskJet printers to minimize the negative impact on the office environment and on the communities where printers are manufactured, shipped, and used. Hewlett-Packard has also developed processes to minimize the negative impact of the disposal of the printer at the end of printing life.

#### **Reduction and Elimination**

**Paper Use**: The printer's automatic/manual two-sided printing capability reduces paper usage and the resulting demands on natural resources. This printer is suited for the use of recycled papers according to DIN 19 309.

**Ozone**: Ozone-depleting chemicals such as CFCs have been eliminated from Hewlett-Packard manufacturing processes.

#### **Recycling**

Design for recycling has been incorporated into this printer. The number of materials has been kept to a minimum while ensuring proper functionality and reliability. Dissimilar materials have been designed to separate easily. Fasteners and other connections are easy to locate, access, and remove using common tools. High priority parts have been designed to access quickly for efficient disassembly and repair. Plastic parts have been primarily designed in no more than two colors to enhance recycling options. A few small parts are colored specifically to highlight customer access points.

**Printer Packaging**: The packaging materials for this printer have been selected to provide maximum protection for the least cost possible, while attempting to minimize environmental impact and facilitate recycling. The rugged design of the HP DeskJet printer assists in minimizing both packaging materials and damage rates.

**Plastic parts:** All major plastics and plastic parts are marked according to international standards. All plastic parts used in the printer housing and chassis are technically recyclable and all use a single polymer.

**Product Longevity**: To ensure the longevity of your DeskJet Printer, HP provides the following:

- Extended Warranty HP SupportPack provides coverage for the HP hardware and product and all HP supplied internal components. HP SupportPack must be purchased by the customer within 30 days of purchase. Contact the nearest HP dealer about this service.
- Spare Parts and Consumables are available for five years after production has stopped.
- Product Take-back To return this product and ink cartridges to HP at the end of its useful life, call your local HP Sales or Service Office for instructions.

Free Manuals Download Website [http://myh66.com](http://myh66.com/) [http://usermanuals.us](http://usermanuals.us/) [http://www.somanuals.com](http://www.somanuals.com/) [http://www.4manuals.cc](http://www.4manuals.cc/) [http://www.manual-lib.com](http://www.manual-lib.com/) [http://www.404manual.com](http://www.404manual.com/) [http://www.luxmanual.com](http://www.luxmanual.com/) [http://aubethermostatmanual.com](http://aubethermostatmanual.com/) Golf course search by state [http://golfingnear.com](http://www.golfingnear.com/)

Email search by domain

[http://emailbydomain.com](http://emailbydomain.com/) Auto manuals search

[http://auto.somanuals.com](http://auto.somanuals.com/) TV manuals search

[http://tv.somanuals.com](http://tv.somanuals.com/)